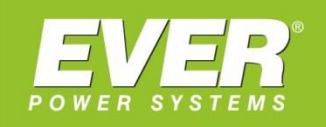

# **INSTRUKCJA OBSŁUGI**

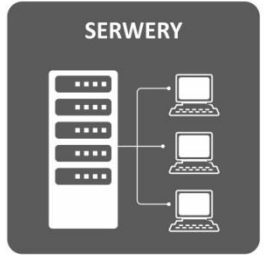

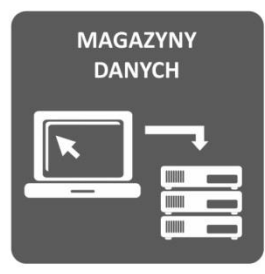

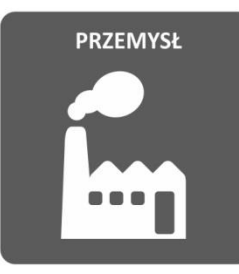

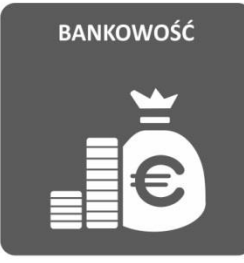

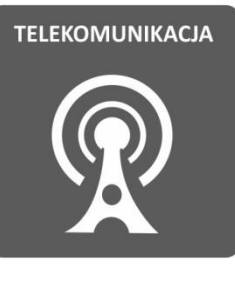

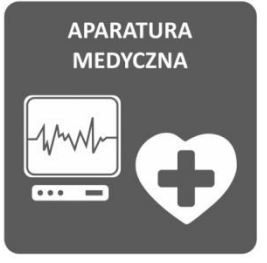

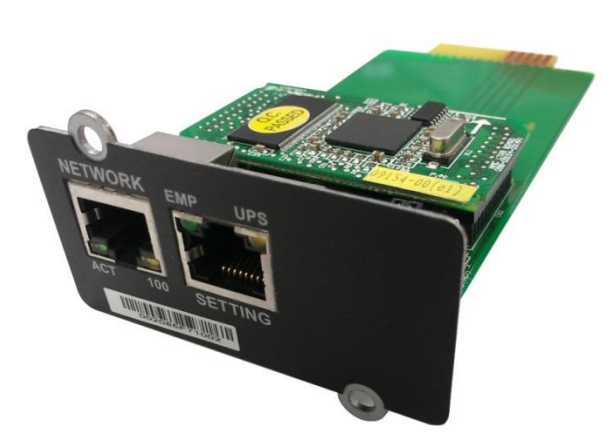

# **System Protect Software**

Oprogramowanie zarządzające na PC współpracujące z kartą NMC

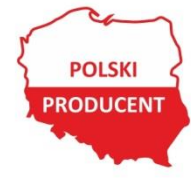

EVER Sp. z o.o. ul. Wołczyńska 19, 60-003 Poznań www.ever.eu, ups@ever.eu tel. +48 61 6500 400, faks +48 61 6510 927

# **SPIS TREŚCI**

<span id="page-1-0"></span>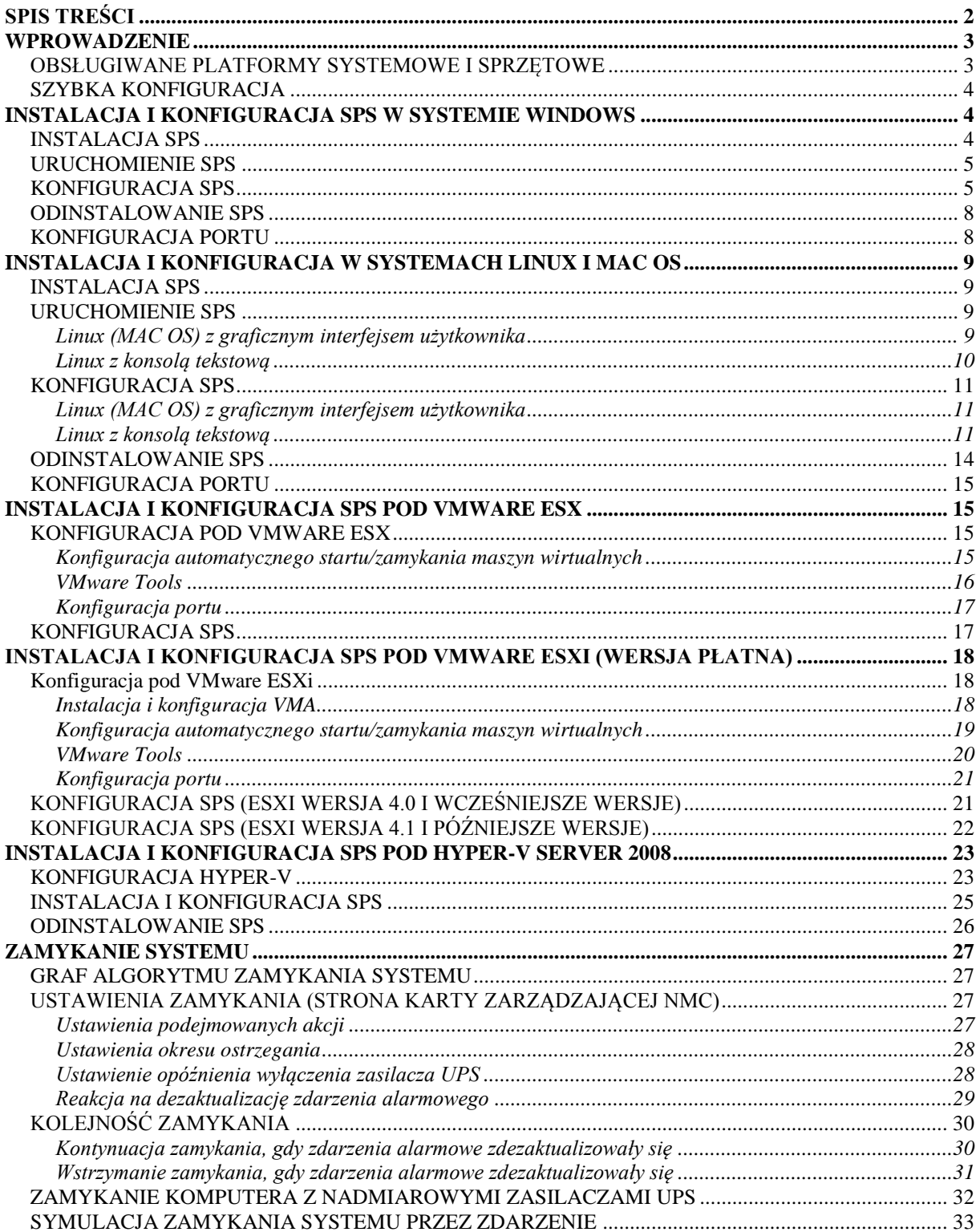

## **WPROWADZENIE**

<span id="page-2-0"></span>SPS (System Protect Software) jest programem użytkowym, który komunikuje się z kartą zarządzającą NMC (Network Monitoring Card). SPS zapisuje dzienniki zdarzeń, informuje użytkowników o zdarzeniach, organizuje czynności dla aplikacji oraz oferuje ustawienia parametrów zamykania komputera. SPS dostarcza metod bezpiecznego zamykania systemu w przypadku niespodziewanych przerw w zasilaniu. Używając SPS można również bezpiecznie zapisać dane aplikacji i dokumenty przed zamknięciem systemu.

SPS skład się z dwóch głównych komponentów: "SPS Service" (Usługa SPS) oraz "SPS Interface" (Interfejs SPS). SPS Service jest usługą systemową działającą w tle. SPS Interface jest aplikacją posiadającą interfejs użytkownika i służącą do konfiguracji programu SPS.

## <span id="page-2-1"></span>**OBSŁUGIWANE PLATFORMY SYSTEMOWE I SPRZĘTOWE**

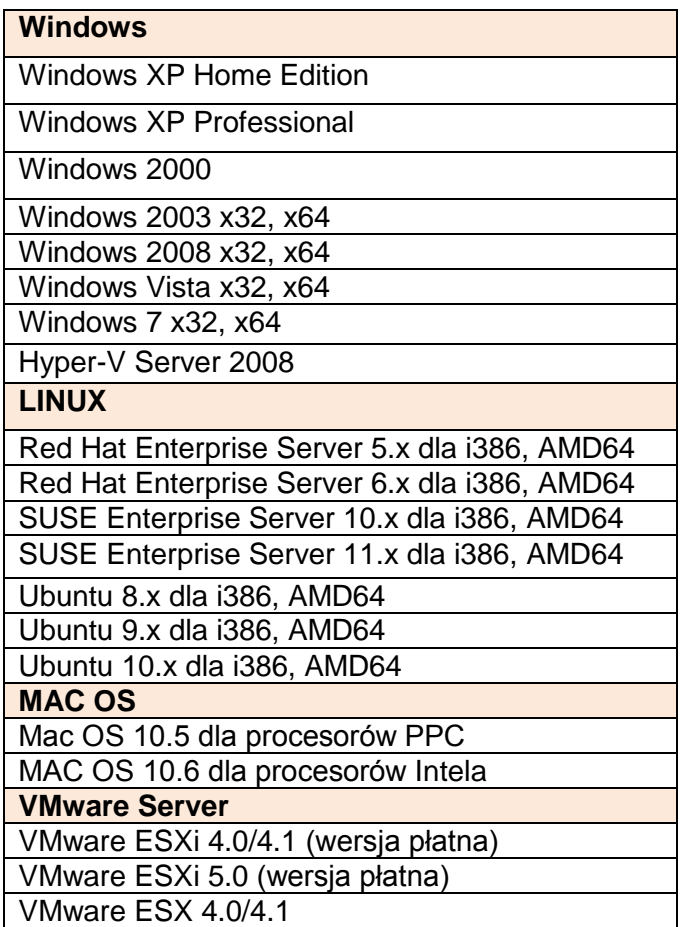

#### **Obsługiwane platformy**:

## <span id="page-3-0"></span>**SZYBKA KONFIGURACJA**

- Zainstalować i uruchomić SPS na różnych platformach systemowych według opisu z rozdziałów od 1 do 6. Usługa SPS będzie uruchamiana automatycznie przy starcie systemu.
- Otworzyć Interfejs SPS; wprowadzić adres IP karty zarządzającej NMC, aby dodać urządzenie.
- Wybrać zdarzenia alarmowe z listy Events. Domyślnie będą zaznaczone wszystkie zdarzenia alarmowe.
- Aby sprawdzić ustawienia, można przeprowadzić symulację zamknięcia systemu przez SPS, według opisu na str. [33.](#page-32-0)

## <span id="page-3-1"></span>**INSTALACJA I KONFIGURACJA SPS W SYSTEMIE WINDOWS**

#### <span id="page-3-2"></span>**INSTALACJA SPS**

• W systemie Windows XP otworzyć folder Windows; instalację można rozpocząć dwukrotnym kliknięciem w ikonę programu ("setup.exe" lub "setup.msi"). W systemach Microsoft Windows Vista, 2008 oraz 7 zaleca się uruchomienie procesu instalacji z konta administratora; jeśli zalogowano się na inne konto, instalację można rozpocząć klikając prawym przyciskiem myszy w ikonę programu i wybierając "Uruchom jako administrator". Proces instalacji będzie przebiegał tak samo jak z konta administratora.

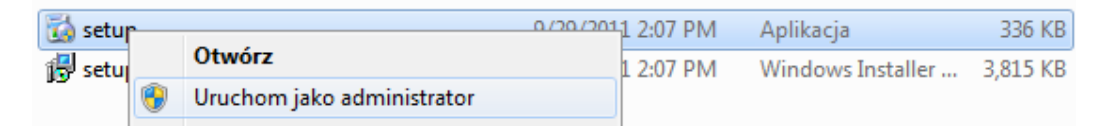

W systemie Windows 2000, otworzyć folder Windows-2000; proces instalacji można uruchomić dwukrotnym kliknięciem w ikonę programu "setup.exe".

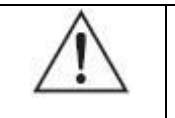

**UWAGA:** Dla systemu Windows Vista nie jest dostępny plik "setup.msi".

• Postępować zgodnie z instrukcjami krok po kroku, aby zakończyć proces instalacji.

- W 32-bitowych systemach operacyjnych, SPS domyślnie instaluje się w "C:\Program Files\System Protect Software".
- W 64-bitowych systemach operacyjnych, SPS domyślnie instaluje się w, C:\Program Files (x86)\System Protect Software".

## <span id="page-4-0"></span>**URUCHOMIENIE SPS**

Domyślnie usługa SPS uruchamia się automatycznie przy starcie systemu operacyjnego.

- Są dwie metody ręcznego uruchamiania SPS:
- Wybrać Menu Start > Wszystkie programy > System Protect Software, aby uruchomić usługę SPS oraz wyświetlić ikonę w obszarze powiadomień paska zadań.
- Wybrać Menu Start > Panel Sterowania > Narzędzia Administracyjne > Usługi. Znaleźć usługę System Protect Service, kliknąć w nią prawym przyciskiem myszy i wybrać Uruchom, aby uruchomić.

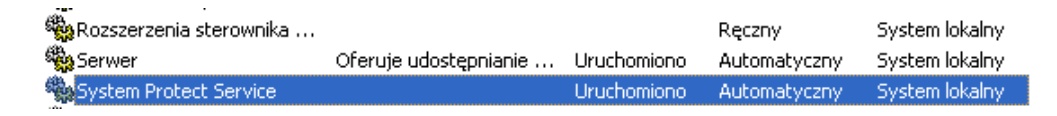

• Ikona SPS pojawi się w obszarze powiadomień paska zadań po uruchomieniu usługi SPS. Dwukrotne kliknięcie w ikonę otworzy okno interfejsu SPS.

2 ■●史图 15:45

#### <span id="page-4-1"></span>**KONFIGURACJA SPS**

- SPS posiada system uprawnień. Tylko administrator SPS ma pełne prawa do konfiguracji i dostępu do SPS. Użytkownicy mają prawa tylko do odczytu SPS. Administrator SPS może logować się klikając "System" > "Act as Administrator" a następnie wprowadzając hasło. Domyślnym hasłem jest "admin".
- Wpisać adres IP karty zarządzającej NMC poprzez kliknięcie przycisku "Add" na ekranie SPS.Jeśli komputer jest chroniony przez więcej niż jeden UPS, należy wprowadzić nazwę klastra. Zasilacze UPS karty zarządzającej NMC, mające wspólną nazwę klastra, staną się grupą.

 Wygląd ikony urządzenia w widoku drzewa będzie odmienny, jeśli wpisano błędny adres IP. Po naciśnięciu przycisku "View", wyświetli się "Connection Status: Not Connected".

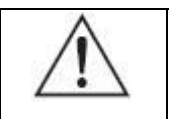

**UWAGA:** Połączenie nie powiedzie się, jeśli wyjście zasilacza UPS jest wyłączone.

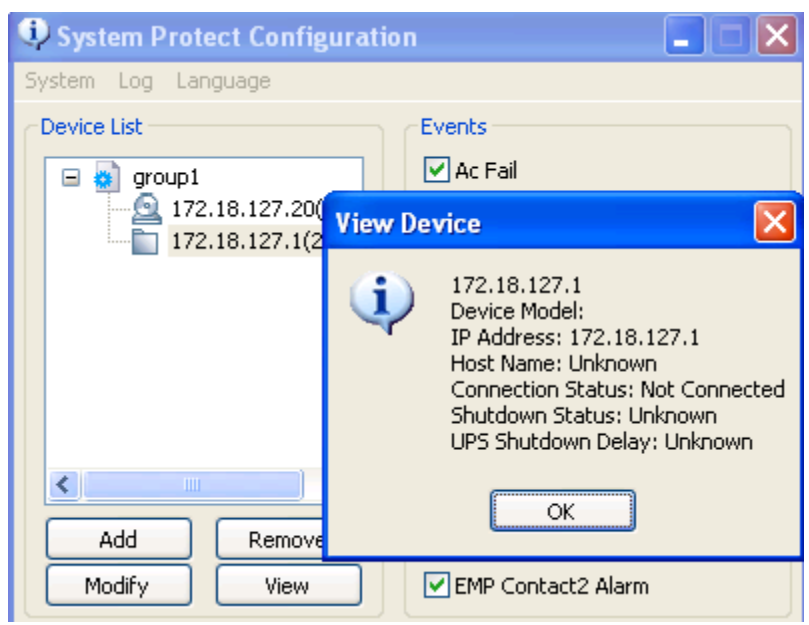

Równocześnie ikona w obszarze powiadomień zostanie oznaczona symbolem ostrzeżenia. Szczegółowe informacje pojawią się po przesunięciu kursora myszy na ikonę.

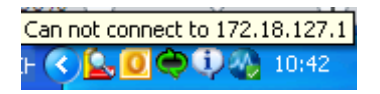

• Zaznaczyć pole wyboru "alarms" (alarmy) na liście "Event" (zdarzenia) – gdy wystąpi zdarzenie, SPS wyświetli okno dialogowe z alarmem lub prawidłowo zamknie system.Jeśli wyczyszczono pole wyboru "alarms", SPS nie wykona żadnej z powyższych czynności.

## **Obsługiwane alarmy:**

AC fail (brak napięcia sieciowego), Battery Low (niski stan akumulatorów), UPS overload, UPS over temperature (przeciążenie/przegrzanie zasilacza), Weekly Schedule Shutdown, Specific Day Schedule Shutdown (zamknięcie według harmonogramu), EMP over Temperature, EMP over Humidity (z czujnika EMP, przekroczenie zakresu temperatur/wilgotności), EMP Contact1 Alarm oraz EMP contact2 Alarm (alarmy urządzeń stykowych EMP).

• W opcji "Action" (akcja) można wybrać Event Warning, Shutdown lub Sleep.

Domyślnie wybrane jest Shutdown.

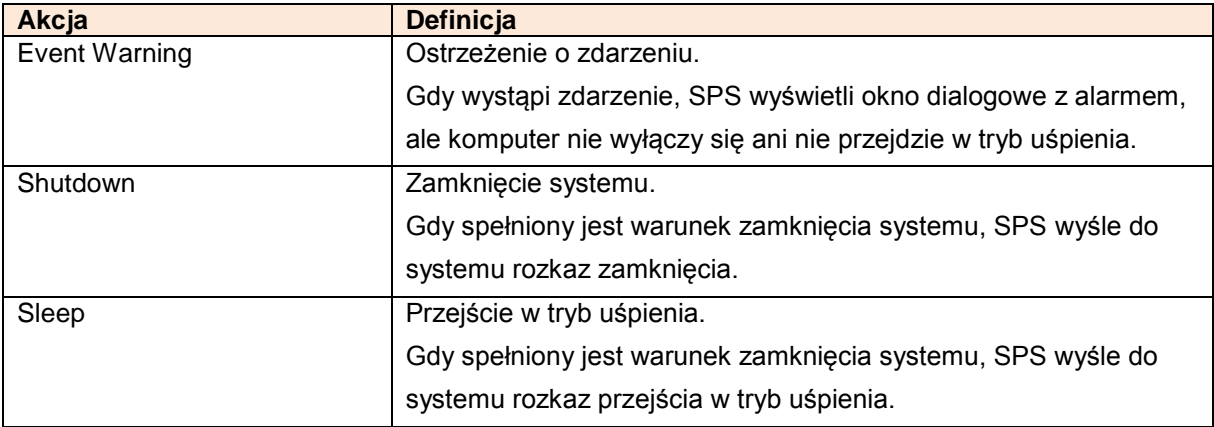

• W opcji "System shutdown", ustawić parametry zamykania systemu. Parametry są zdefiniowane następująco:

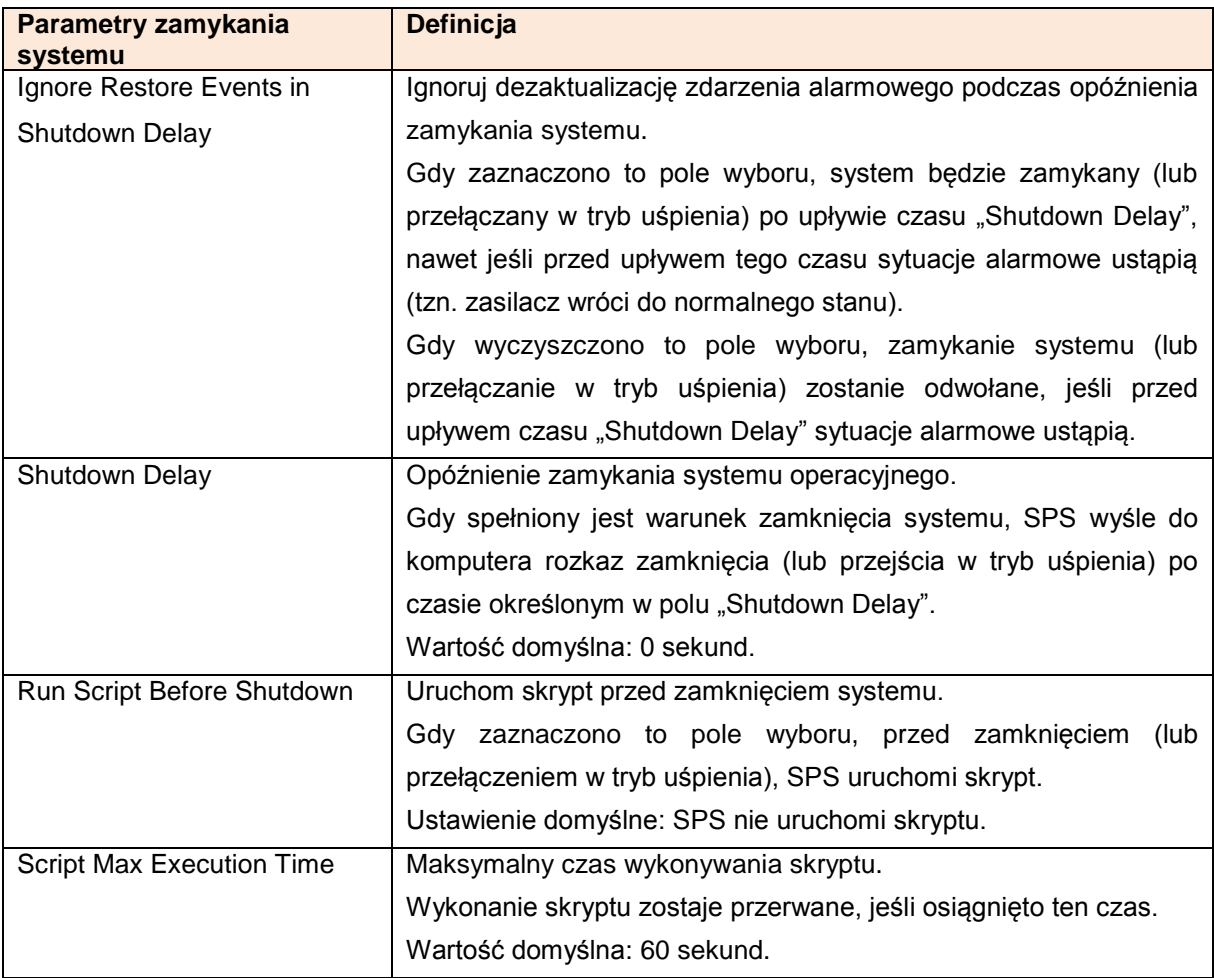

#### <span id="page-7-0"></span>**ODINSTALOWANIE SPS**

 Kliknąć prawym przyciskiem myszy w ikonę w obszarze powiadomień paska zadań, wybrać polecenie "Exit".

W oknie dialogowym, zaznaczyć "Exit System Protect Service", aby wyłączyć interfejs użytkownika SPS oraz usługę SPS.

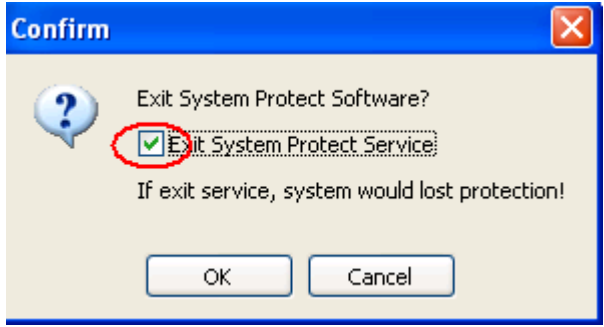

 Wybrać Menu Start > Wszystkie programy > System Protect Software > Uninstall System Protect Service, odinstalować SPS.

#### <span id="page-7-1"></span>**KONFIGURACJA PORTU**

SPS domyślnie używa portu UDP 3034 do komunikacji z kartą zarządzającą NMC.

Proszę otworzyć port za pomocą poniższego polecenia:

## **netsh.exe firewall add portopening udp 3034 SPSPort**

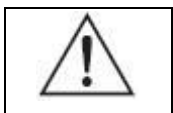

**UWAGA:** Jeśli port UDP 3034 jest zajęty przez inny program, do numeru portu będzie dodane 1 (zakres od 3034 do 3083).

# <span id="page-8-0"></span>**INSTALACJA I KONFIGURACJA W SYSTEMACH LINUX I MAC OS**

### <span id="page-8-1"></span>**INSTALACJA SPS**

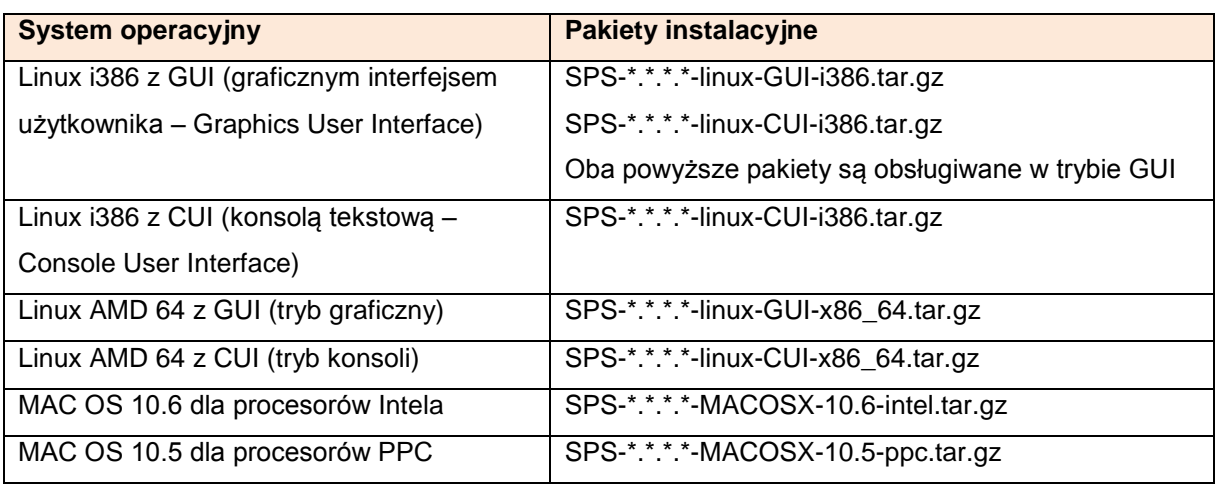

- Rozpakować plik, wpisując polecenie: tar –zxvf SPS\*
- Zainstalować, wpisując polecenie: ./SPS.install
- $\bullet$  Zakończyć instalację, wpisując "y"
- Domyślnie, SPS instaluje się w katalogu /opt/sps

#### <span id="page-8-2"></span>**URUCHOMIENIE SPS**

## <span id="page-8-3"></span>**Linux (MAC OS) z graficznym interfejsem użytkownika**

 Uruchomić usługę SPS, w katalogu instalacyjnym wpisując polecenie: **./SPSService**

Usługa SPS będzie automatycznie uruchamiać się w tle przy starcie systemu.

Aby wybrać, czy usługa SPS będzie się uruchamiać lub nie podczas startu

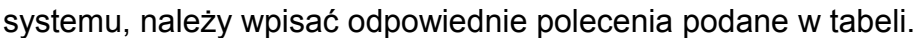

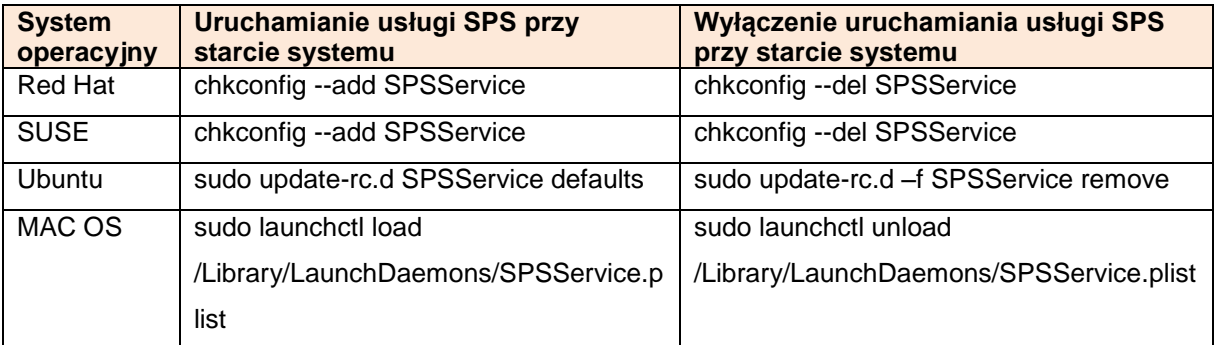

 W systemie Linux, uruchomić interfejs użytkownika SPS, w katalogu instalacyjnym wpisując: **./SPS**

W systemie MAC OS, uruchomić interfejs użytkownika SPS, w katalogu instalacyjnym wpisując polecenie: **open SPS.APP**

Wymagane są pakiety podane w poniższej tabeli. Zazwyczaj, pakiety będą domyślnie zainstalowane w systemie:

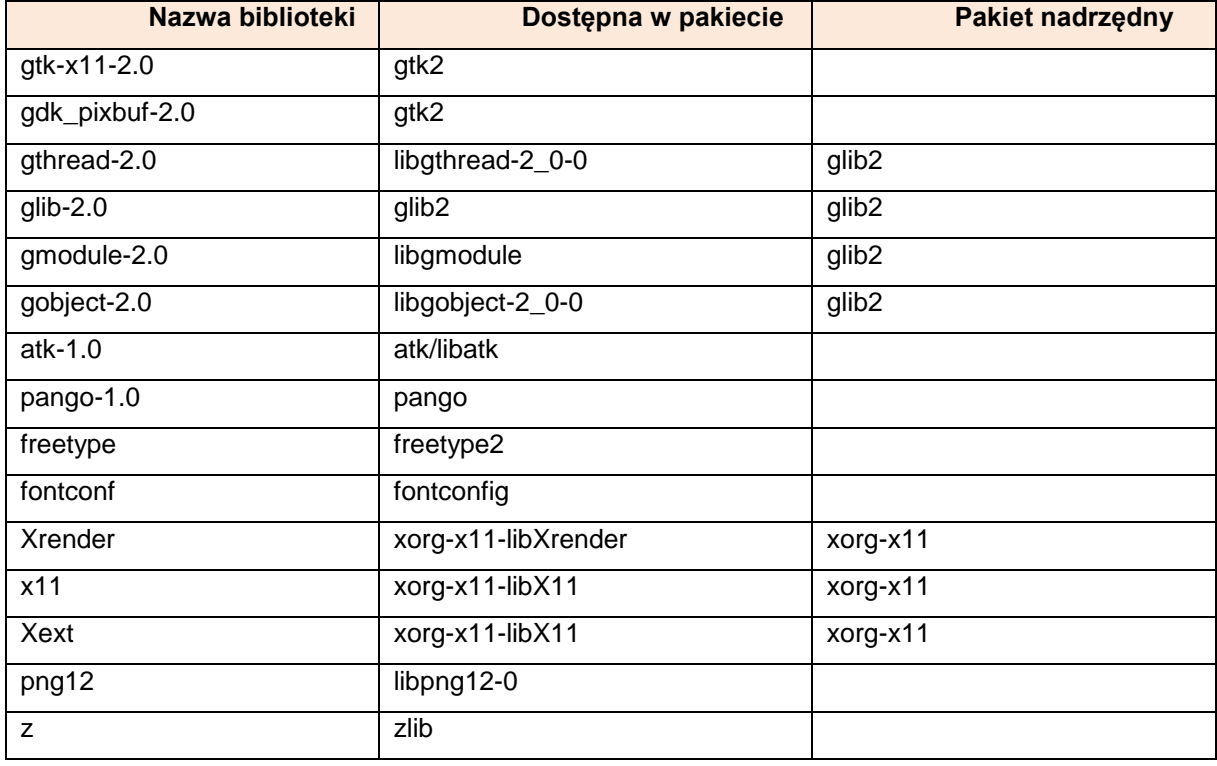

## <span id="page-9-0"></span>**Linux z konsolą tekstową**

- Uruchomić usługę SPS, w katalogu instalacyjnym wpisując polecenie: **./SPS –s** Uruchomić ponownie usługę SPS, wpisując polecenie: **./SPS -r** Domyślnie, usługa SPS będzie uruchamiać się przy starcie systemu.
- Interfejs użytkownika SPS jest niedostępny w systemie Linux z konsolą tekstową. Można jednak korzystać z parametrów polecenia SPS podanych w poniższej tabeli:

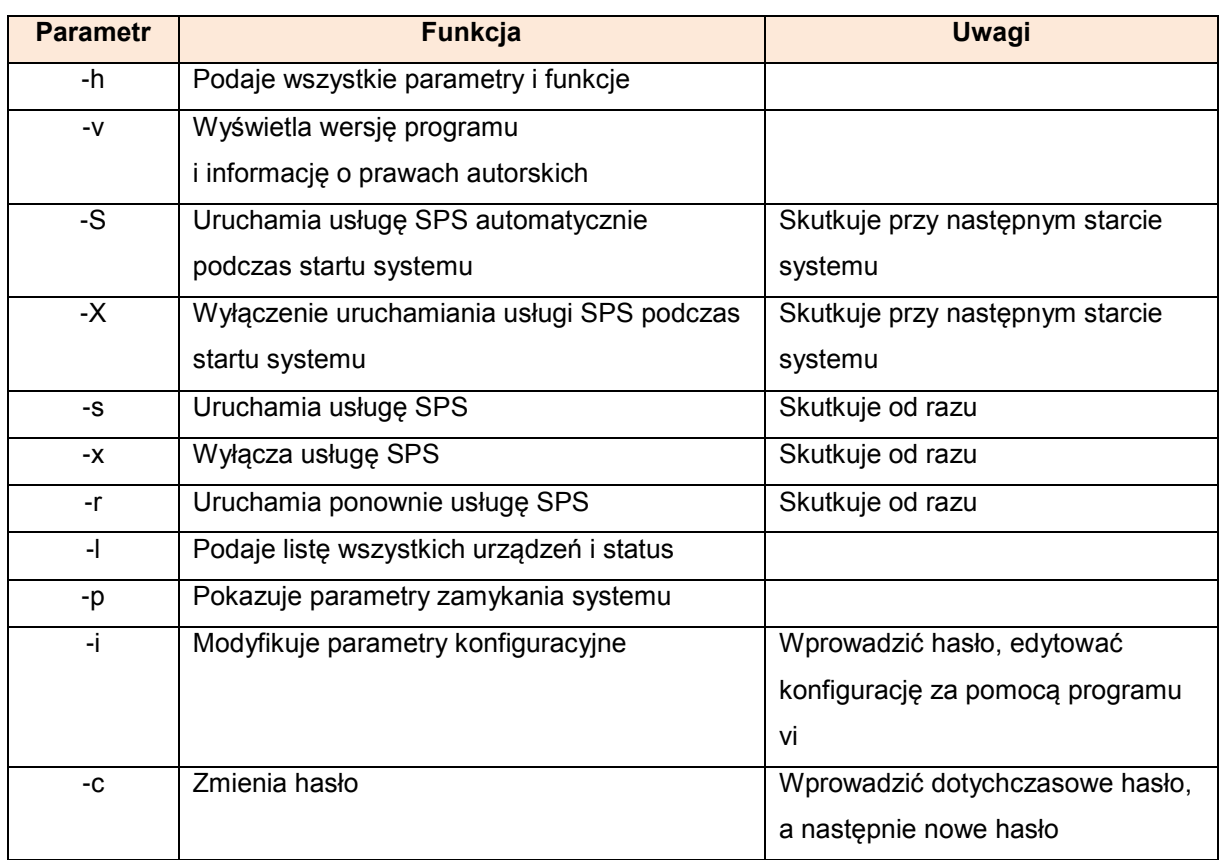

## <span id="page-10-0"></span>**KONFIGURACJA SPS**

### <span id="page-10-1"></span>**Linux (MAC OS) z graficznym interfejsem użytkownika**

Patrz konfiguracja SPS w systemie Windows na str. [5.](#page-4-1)

#### <span id="page-10-2"></span>**Linux z konsolą tekstową**

- Wpisać polecenie: **./SPS –i .**
- Wprowadzić hasło, domyślnie "admin". Otworzyć konfigurację za pomocą programu vi.
- Zmodyfikować parametry konfiguracyjne, zapisać i wyjść z programu.

## **Dodawanie urządzeń; konfigurowanie, gdy komputer jest chroniony przez wiele urządzeń**.

Przykład:

Adresy IP karty zarządzającej NMC to 172.18.127.65 i 172.18.127.66 w grupie "group1"

Adresy IP karty zarządzającej NMC to 172.18.127.73 i 172.18.127.74 w grupie "group2"

<Cluster name="group1">

```
 <Remote name="172.18.127.65" serv="2993" model="/>
   <Remote name="172.18.127.66" serv="2993" model="/>
</Cluster>
<Cluster name="group2">
   <Remote name="172.18.127.73" serv="2993" model=""/>
   <Remote name="172.18.127.74" serv="2993" model=""/>
</Cluster>
```
#### **Ustawianie alarmów**

Aby włączyć alarm, ustawić wartość na 1. SPS wyświetli alarm na konsoli i ochroni system, zamykając go prawidłowo.

Aby wyłączyć alarm, ustawić wartość na 0. SPS nie wyświetli alarmu na konsoli i nie zamknie systemu.

<AcFail>1</AcFail> <BatteryLow>1</BatteryLow> <Overload>1</Overload> <OverTp>1</OverTp> <EMPTp>1</EMPTp> <EMPHum>1</EMPHum> <EMPCt1>1</EMPCt1> <EMPCt2>1</EMPCt2> <WSS>1</WSS> <SSS>1</SSS>

#### **Ustawianie parametrów zamykania systemu**

- <IgRes>1</IgRes>
- <ShutDelay>0</ShutDelay>
- <EnableScript>0</EnableScript>
- <Script></Script>
- <MaxScriptTime>60</MaxScriptTime>

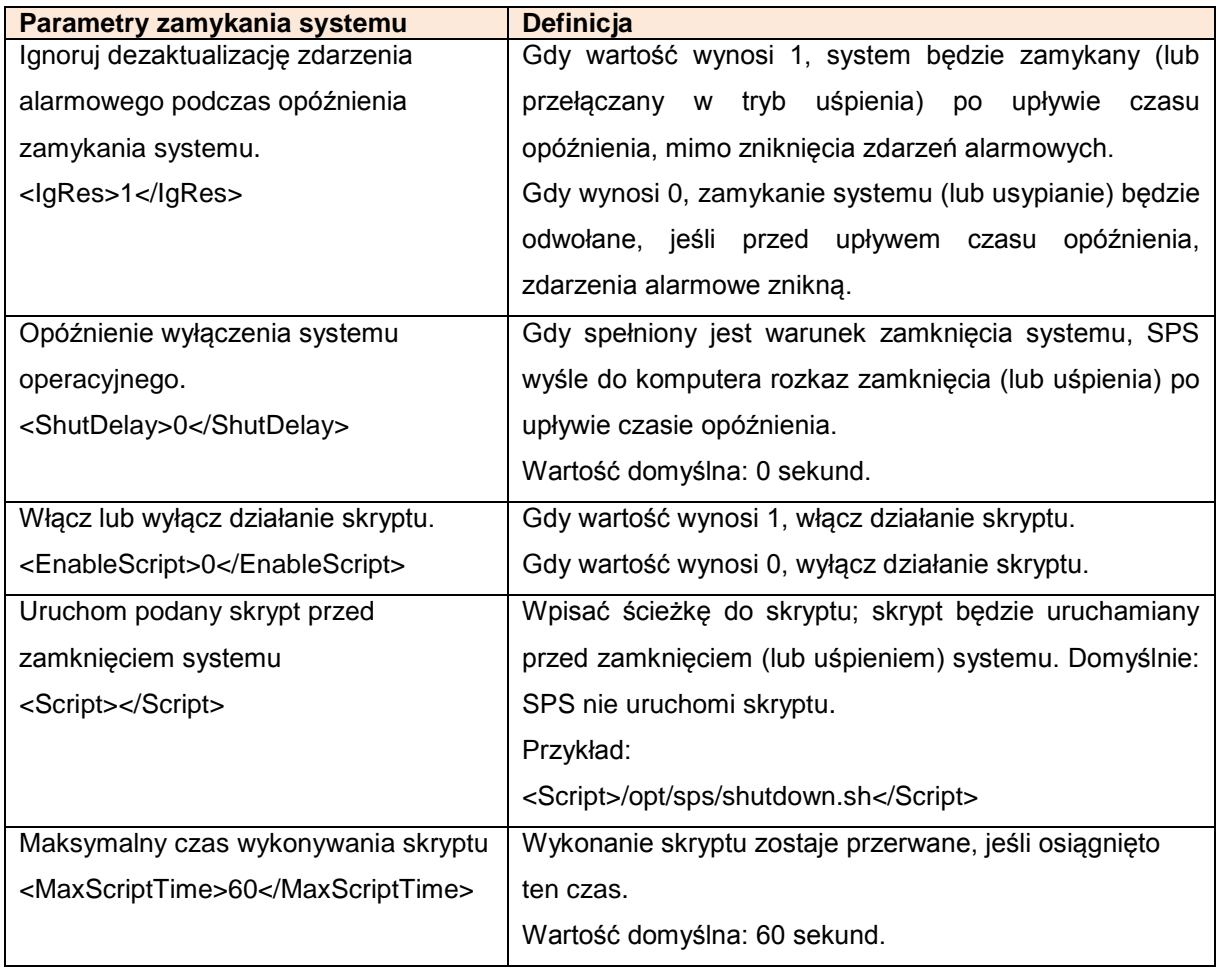

## **Ustawianie akcji**

<Action>1</Action>

Uwaga: System operacyjny powinien posiadać funkcję hibernacji, gdy parametr "Action" ma wartość 2.

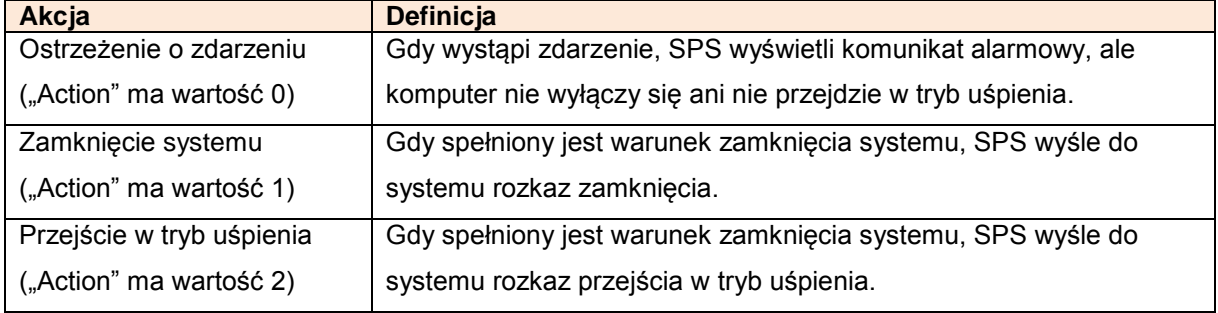

- Po zakończeniu zmian w konfiguracji, uruchomić ponownie usługę SPS, wpisując polecenie: **./SPS –r**
- Obejrzeć status urządzenia za pomocą polecenia: **./SPS –l** Przykład: Status urządzenia 172.18.127.65 jak na poniższym rysunku.

 $\lceil \text{root@PC001} \text{ sps} \rceil \#$ ./SPS -1 172.18.127.65[group1] Device Mode: C1K IP Address: 172.18.127.65 Host Name: Unknown Connection Status: Connected Shutdown Status: Normal UPS Shutdown Delay: 2s

 Obejrzeć konfigurację zamykania systemu za pomocą polecenia: **./SPS –p** Przykładowa konfiguracja zamykania systemu jest na poniższym rysunku.

```
[root@PC001 sps]#./SPS -p
Event Accepted:
Ac Fail: enable
Battery Low: enable
UPS Overload: enable
UPS Over Temperature: enable
Weekly Schedule Shutdown: enable
Specific Day Schedule Shutdown: enable
EMP Over Temperature: enable
EMP Over Humidity: enable
EMP Contactl Alarm: enable
EMP Contact2 Alarm: enable
Ignore restore event in shutdown delay: enable
```
Shutdown delay: Os

Run script before shutdown: disable

Zmienić hasło, wpisując polecenie: **./SPS –c**

## <span id="page-13-0"></span>**ODINSTALOWANIE SPS**

Wyjść z interfejsu użytkownika SPS. W oknie dialogowym, zaznaczyć "Exit System Protect Service", aby wyłączyć usługę SPS.

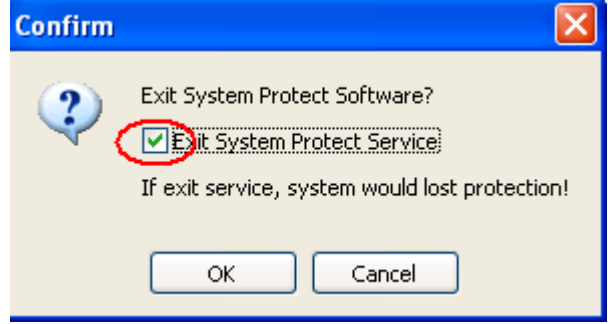

W przypadku systemu Linux z konsolą tekstową, wyłączyć usługę SPS, wpisując polecenie: **./SPS –x**

 Odinstalować SPS, wpisując w katalogu, w którym rozpakowano pakiet instalacyjny, polecenie: **./SPS.remove**

#### <span id="page-14-0"></span>**KONFIGURACJA PORTU**

 SPS domyślnie używa portu UDP 3034 do komunikacji z kartą zarządzającą NMC.

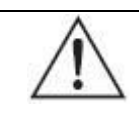

**UWAGA:** Jeśli port UDP 3034 jest zajęty przez inny program, do numeru portu będzie dodane 1 (zakres od 3034 do 3083).

Otworzyć port UDP 3034 za pomocą następujących poleceń:

```
iptables -I INPUT -p udp --dport 3034 -j ACCEPT
iptables -I OUTPUT -p udp --dport 3034 -j ACCEPT
```
## <span id="page-14-1"></span>**INSTALACJA I KONFIGURACJA SPS POD VMWARE ESX**

#### <span id="page-14-2"></span>**KONFIGURACJA POD VMWARE ESX**

#### <span id="page-14-3"></span>**Konfiguracja automatycznego startu/zamykania maszyn wirtualnych**

 Uruchomić VMware Client, wybrać Configuration -> Virtual Machine Startup/Shutdown -> Properties

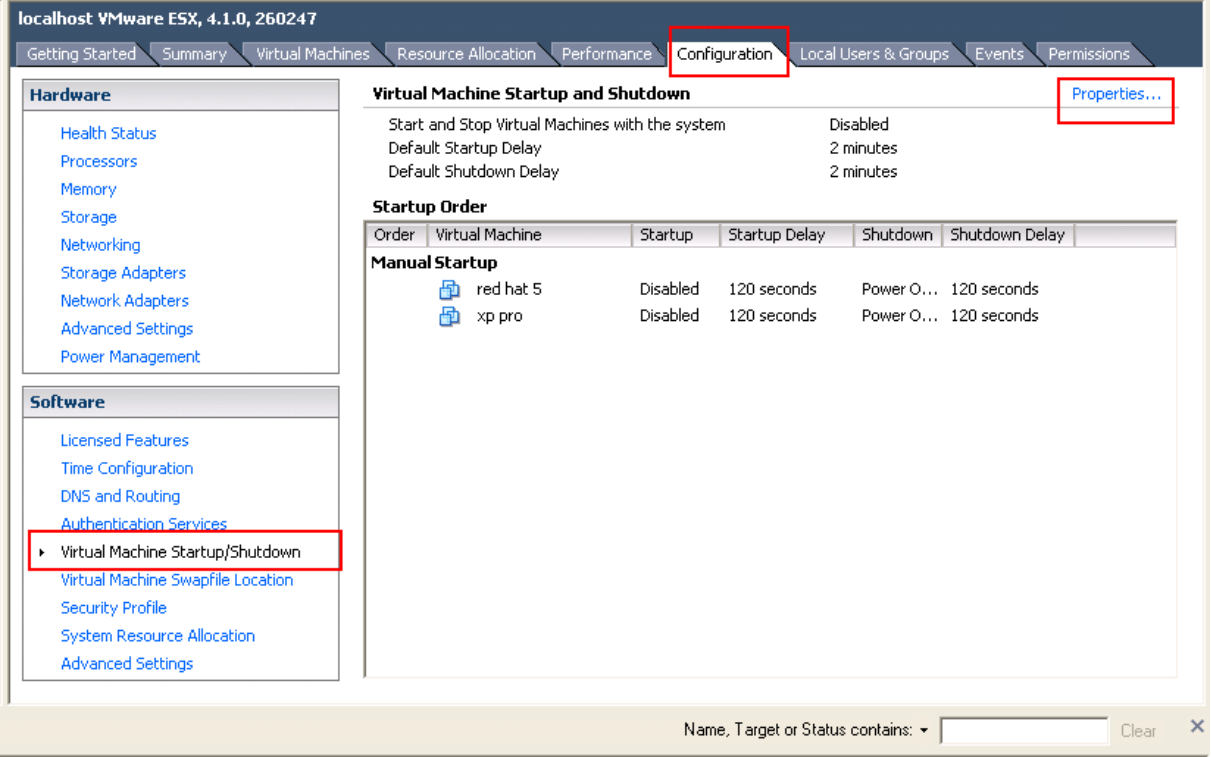

Zaznaczyć opcję "Allow virtual machines to start and stop automatically with the system".

Wprowadzić ustawienia w oknie "Virtual Machine Startup and Shutdown", jak

#### pokazano:

Dla każdej maszyny wirtualnej, ustawić opóźnienie startu na 10 sekund Dla każdej maszyny wirtualnej, ustawić opóźnienie zamykania na 30 sekund Przesunąć maszyny wirtualne w górę, na listę "Automatic Startup".

Maszyny wirtualne będą startować/wyłączać się automatycznie, gdy host startuje/wyłącza się.

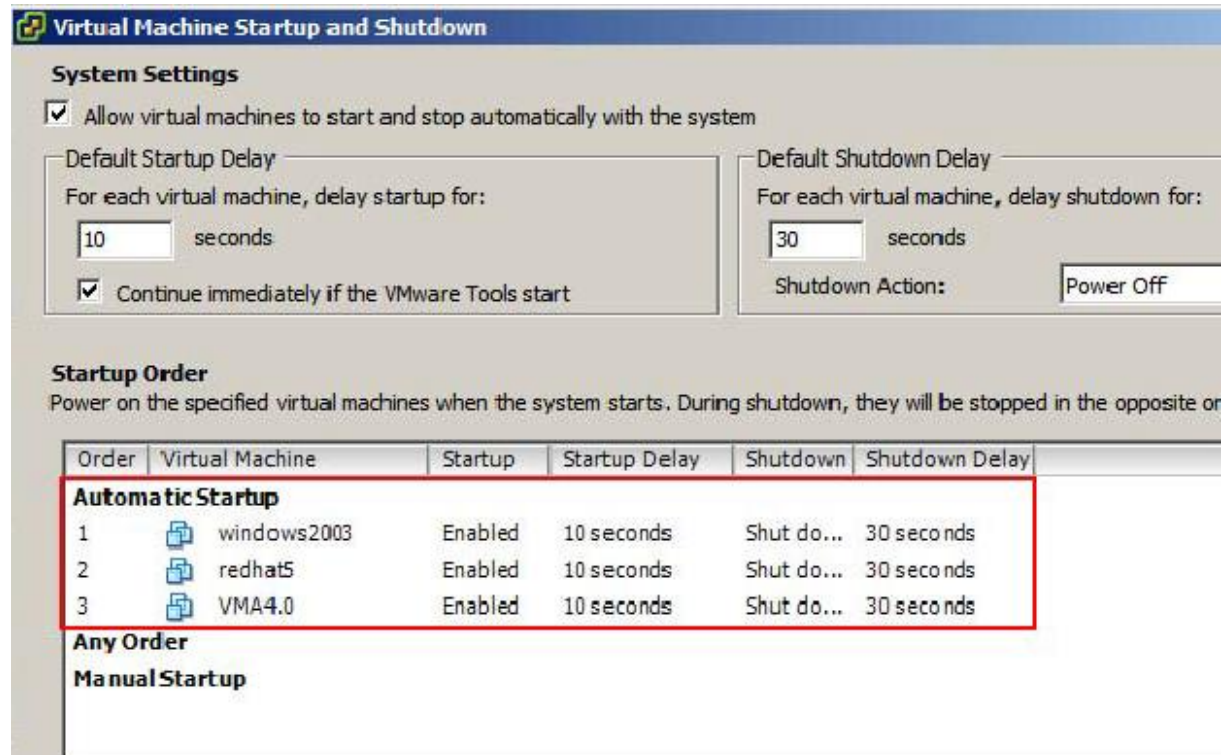

#### <span id="page-15-0"></span>**VMware Tools**

 Zainstalować VMware Tool dla każdego systemu operacyjnego – gościa. Wybrać system operacyjny – gościa, wybrać zakładkę "summary"; jeśli VMware Tools jest zainstalowane prawidłowo, będzie wyświetlony status "VMware tools: OK".

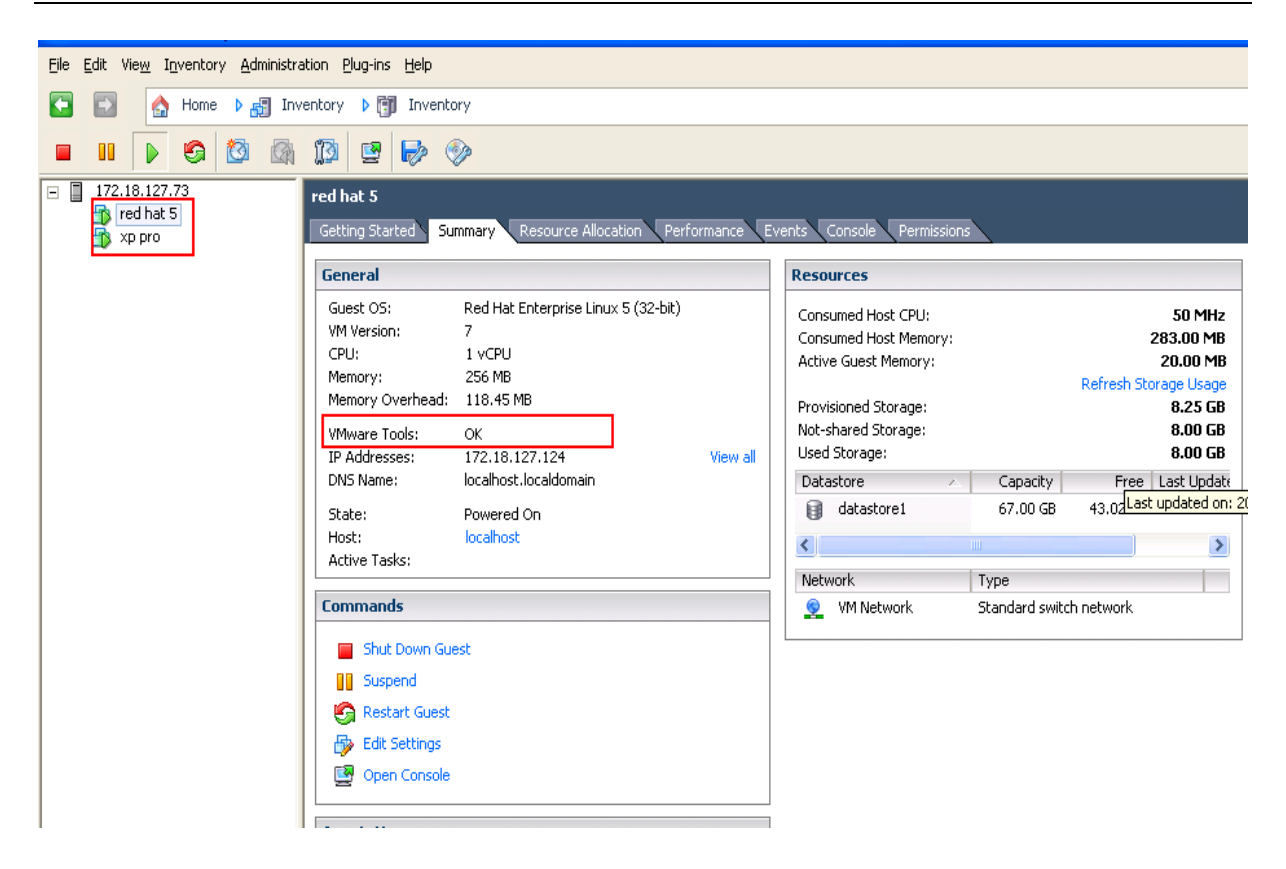

## <span id="page-16-0"></span>**Konfiguracja portu**

 SPS domyślnie używa portu UDP 3034 do komunikacji z kartą zarządzającą NMC.

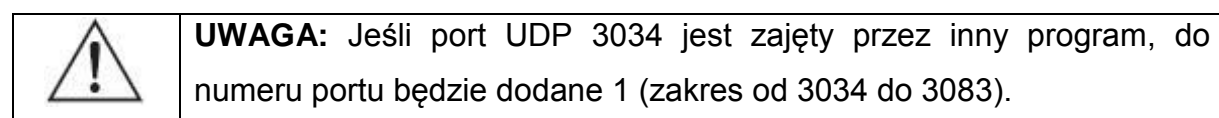

Otworzyć port UDP 3034 używając poleceń:

**esxcfg-firewall -o 3034,udp,in,SPS esxcfg-firewall -o 3034,udp,out,SPS**

## <span id="page-16-1"></span>**KONFIGURACJA SPS**

- Uruchomić host VMware Server; postępować według opisu z rozdziału 3 (Linux z konsolą tekstową), aby dokończyć instalację i konfigurację SPS.
- Ustawić skrypt (uruchamiany przed zamknięciem systemu) dla VMware ESX. Plik shutdownESX.sh jest skryptem używanym przy zamykaniu maszyn wirtualnych. Wpisać polecenie: **./SPS -i**

Znaleźć dwie linie w konfiguracji i edytować je, jak podano poniżej:

<EnableScript>1</EnableScript>

<Script>**/opt/sps/ShutdownScript/shutdownESX.sh**</Script>

- Ustawić "Script Max Execution Time" w zależności od liczby maszyn wirtualnych. Ustawić oddzielnie 30 sekund dla każdej maszyny wirtualnej. Przykład: jest 10 maszyn wirtualnych: Wpisać polecenie: **./SPS -i** Znaleźć linię w konfiguracji i edytować ją, jak podano poniżej: <MaxScriptTime>300</MaxScriptTime>
- Uruchomić ponownie usługę SPS za pomocą polecenia: **./SPS –r**

# <span id="page-17-0"></span>**INSTALACJA I KONFIGURACJA SPS POD VMWARE ESXI (WERSJA PŁATNA)**

## <span id="page-17-1"></span>**Konfiguracja pod VMware ESXi**

## <span id="page-17-2"></span>**Instalacja i konfiguracja VMA**

- Przejśc do strony WWW: <http://www.vmware.com/support/developer/vima/> Pobrać VMA, rozpakować; pliki VMA mają rozszerzenie \*.OVF.
- Uruchomić VMware Client, wybrać File > Deploy OVF Template, kliknąć przycisk przeglądarki, wybrać plik OVF.
- Uruchomić VMA, domyślną nazwą użytkownika jest vi-admin. Ustawić hasło do pierwszego logowania.
- Wpisać następujące polecenie, aby dodać Target host Servers do VMA: **sudo vifp addserver <servername>** Przykładowe polecenie: sudo vifp addserver 172.18.127.11
- Wpisać następujące polecenie, aby włączyć jednokrotną autoryzację dla zdalnego CLI (Remote Command-Line Interface) oraz VI Perl Toolkit (VMware Infrastructure Perl Toolkit):

Dla VMware ESXi wersja 4.0 i wcześniejsze wersje:

Przykładowe polecenie: **sudo vifpinit 172.18.127.11**

Dla VMware ESXi wersja 4.1 i późniejsze wersje:

Przykładowe polecenie: **vifptarget -s 172.18.127.11**

#### <span id="page-18-0"></span>**Konfiguracja automatycznego startu/zamykania maszyn wirtualnych**

 Uruchomić VMware Client, wybrać Configuration -> Virtual Machine Startup/Shutdown -> Properties

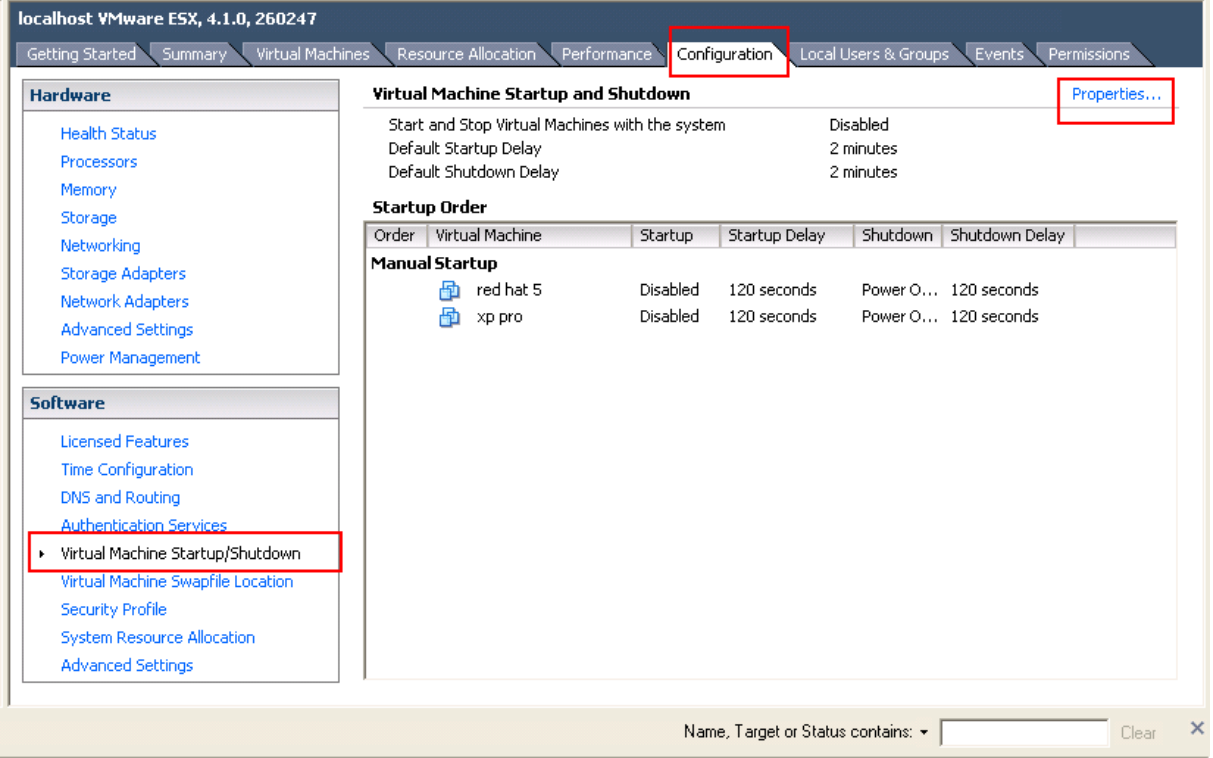

Zaznaczyć opcję "Allow virtual machines to start and stop automatically with the system".

Wprowadzić ustawienia w oknie "Virtual Machine Startup and Shutdown", jak pokazano:

Dla każdej maszyny wirtualnej, ustawić opóźnienie startu na 10 sekund

Dla każdej maszyny wirtualnej, ustawić opóźnienie zamykania na 30 sekund

Przesunąć maszyny wirtualne w górę, na listę "Automatic Startup", przy czym VMA powinno być na ostatnim miejscu listy.

Maszyny wirtualne będą startować/wyłączać się automatycznie, gdy host startuje/wyłącza się.

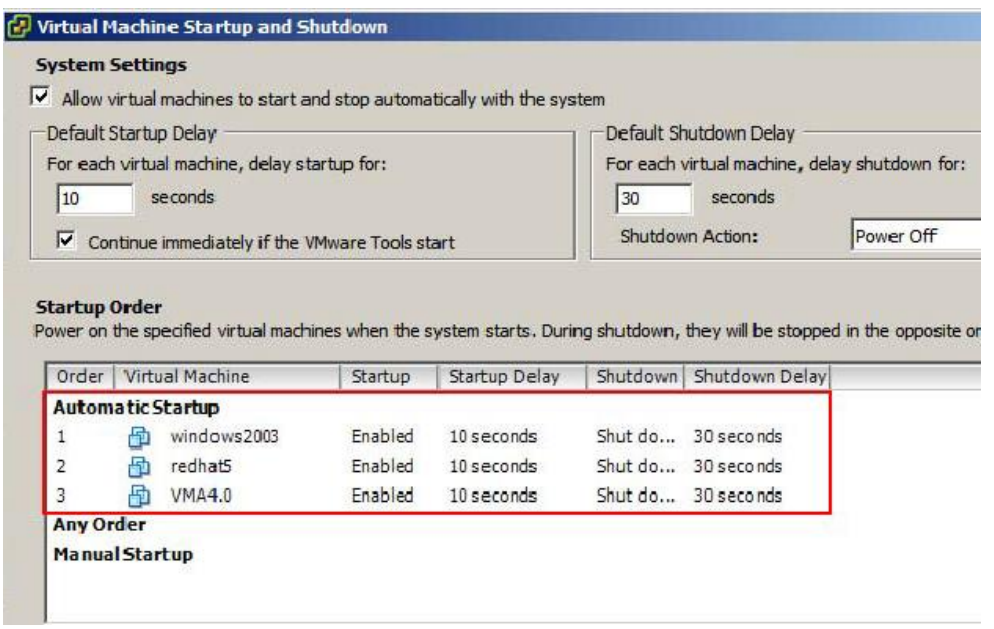

#### <span id="page-19-0"></span>**VMware Tools**

- Zainstalować VMware Tool dla każdego systemu operacyjnego gościa.
- Wybrać system operacyjny gościa, wybrać zakładkę "summary"; jeśli VMware Tools jest zainstalowane prawidłowo, będzie wyświetlony status "VMware tools: OK".

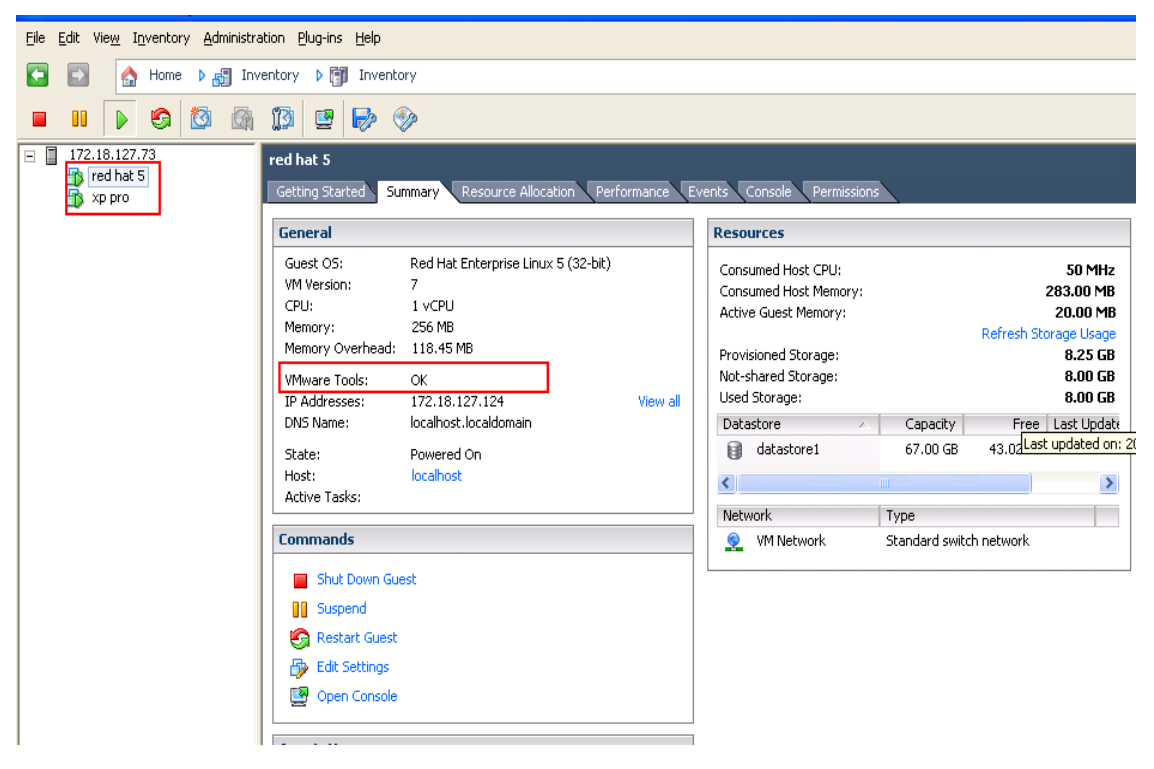

## <span id="page-20-0"></span>**Konfiguracja portu**

 SPS domyślnie używa portu UDP 3034 do komunikacji z kartą zarządzającą NMC.

Uwaga: Jeśli port UDP 3034 jest zajęty przez inny program, do numeru portu będzie dodane 1 (zakres od 3034 do 3083).

 Zalogować się na system operacyjny – gość VMA; otworzyć port UDP3034 używając poleceń:

**iptables -I INPUT -p udp --dport 3034 -j ACCEPT iptables -I OUTPUT -p udp --dport 3034 -j ACCEPT**

## <span id="page-20-1"></span>**KONFIGURACJA SPS (ESXI WERSJA 4.0 I WCZEŚNIEJSZE WERSJE)**

 Uruchomić VMA; postępować według opisu z rozdziału 3, na str. [9](#page-8-0) (Linux z konsolą tekstową), aby dokończyć instalację i konfigurację SPS.

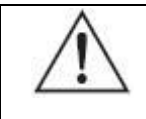

**UWAGA:** proszę dodawać ustawienia używając polecenia "sudo", ponieważ logowanie jako "root" jest zabronione.

 Edytować plik "VMwareESXHosts" w katalogu z plikiem instalacyjnym, dodając docelowe hosty.

Przykład:

172.18.127.13 172.18.127.12 172.18.127.11

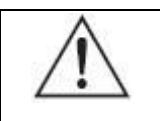

**UWAGA:** komputer lokalny (local host) umieścić na końcu listy.

 Ustawić skrypt (uruchamiany przed zamknięciem systemu) dla VMware ESXi. Plik shutdownESXi.sh jest skryptem używanym przy zamykaniu hosta i maszyn wirtualnych.

Wpisać polecenie: **sudo ./SPS -i**

Znaleźć dwie linie w konfiguracji i edytować je, jak podano poniżej:

<EnableScript>1</EnableScript>

<Script>**/opt/sps/ShutdownScript/shutdownESXi.sh**</Script>

- Ustawić "Script Max Execution Time" w zależności od liczby maszyn wirtualnych. Ustawić oddzielnie 30 sekund dla każdej maszyny wirtualnej. Przykład: jest 10 maszyn wirtualnych: Wpisać polecenie: **sudo ./SPS -i** Znaleźć linię w konfiguracji i edytować ją, jak podano poniżej: <MaxScriptTime>300</MaxScriptTime>
- Uruchomić ponownie usługę SPS za pomocą polecenia: **sudo ./SPS –r**

## <span id="page-21-0"></span>**KONFIGURACJA SPS (ESXI WERSJA 4.1 I PÓŹNIEJSZE WERSJE)**

 Uruchomić VMA; zapoznać się rozdziałem 3, na str. [9](#page-8-0) (Linux z konsolą tekstową), aby dokończyć instalację i konfigurację SPS.

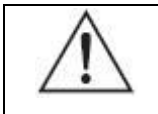

**UWAGA:** proszę dodawać ustawienia używając polecenia "sudo", ponieważ logowanie jako "root" jest zabronione.

 Plik shutdownESXi41.sh jest skryptem używanym przy zamykaniu hosta i maszyn wirtualnych.

Edytować plik shutdownESXi41.sh, modyfikując dwa parametry: "vma\_name" i "timeout".

Parametr "vma name" jest nazwą VMA, domyślnie jest to VMA.

Przykład: Nazwą VMA jest VMA4.1, jak pokazano poniżej:

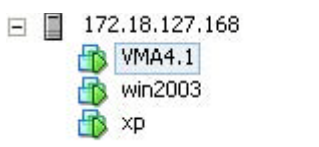

Parametr "timeout" jest opóźnieniem zamykania systemów maszyn wirtualnych, domyślnie ma wartość dwóch minut.

Ustawić oddzielnie 30 sekund dla każdej maszyny wirtualnej. Przykład: Jeśli jest 10 maszyn wirtualnych, ustawić "timeout" na 5 minut.

Edytować plik shutdownESXi41.sh jak poniżej:

perl ghettoHostShutdown41.pl --host\_operation shutdown --vm\_operation shutdown --timeout **5** - vma\_name "**VMA4.1**";

 Ustawić skrypt (uruchamiany przed zamknięciem systemu) dla VMware ESXi. Plik shutdownESXi41.sh jest skryptem używanym przy zamykaniu hosta i maszyn wirtualnych.

Wpisać polecenie: **sudo ./SPS -i**

Znaleźć dwie linie w konfiguracji i edytować je, jak podano poniżej:

<EnableScript>1</EnableScript>

<Script>**/opt/sps/ShutdownScript/shutdownESXi41.sh**</Script>

Ustawić wartość "Script Max Execution", czas "Script Max Execution" powinien być dłuższy niż wartość "timeout" w pliku shutdownESXi41.sh. Przykład:

Jeśli wartość "timeout" wynosi 5 minut, ustawić "Script Max Execution" na 330 sekund:

<MaxScriptTime>**330**</MaxScriptTime>

<span id="page-22-0"></span>Uruchomić ponownie usługę SPS za pomocą polecenia: **sudo ./SPS –r**

# **INSTALACJA I KONFIGURACJA SPS POD HYPER-V SERVER 2008**

## <span id="page-22-1"></span>**KONFIGURACJA HYPER-V**

Uruchomić Hyper-V Manager w stacji roboczej.

Przykład: Są dwie maszyny wirtualne: Windows Server 2003 oraz 2008.

Wybrać maszynę wirtualną. Kliknąć Setting ->"Automatic Stop Action Save" (jaka akcja będzie podejmowana przy zamykaniu fizycznego komputera). Są do wyboru trzy metody:

"Save the virtual machine state" (zachowaj stan maszyny wirtualnej)

"Turn off the virtual machine" (wyłącz maszynę wirtualną)

. Shut down the guest operating system" (wyłącz system operacyjny – gościa)

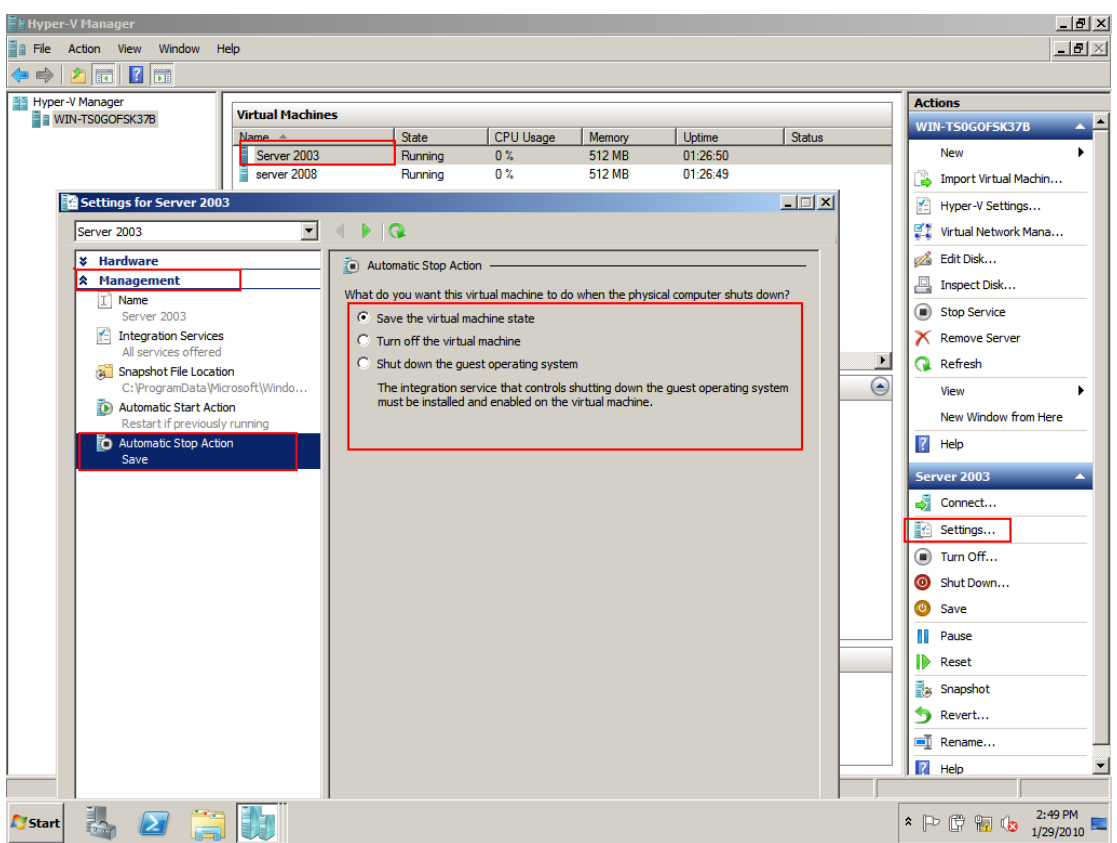

Jeśli jest wybrana trzecia metoda, należy zainstalować "Integration Service" w menu "Action".

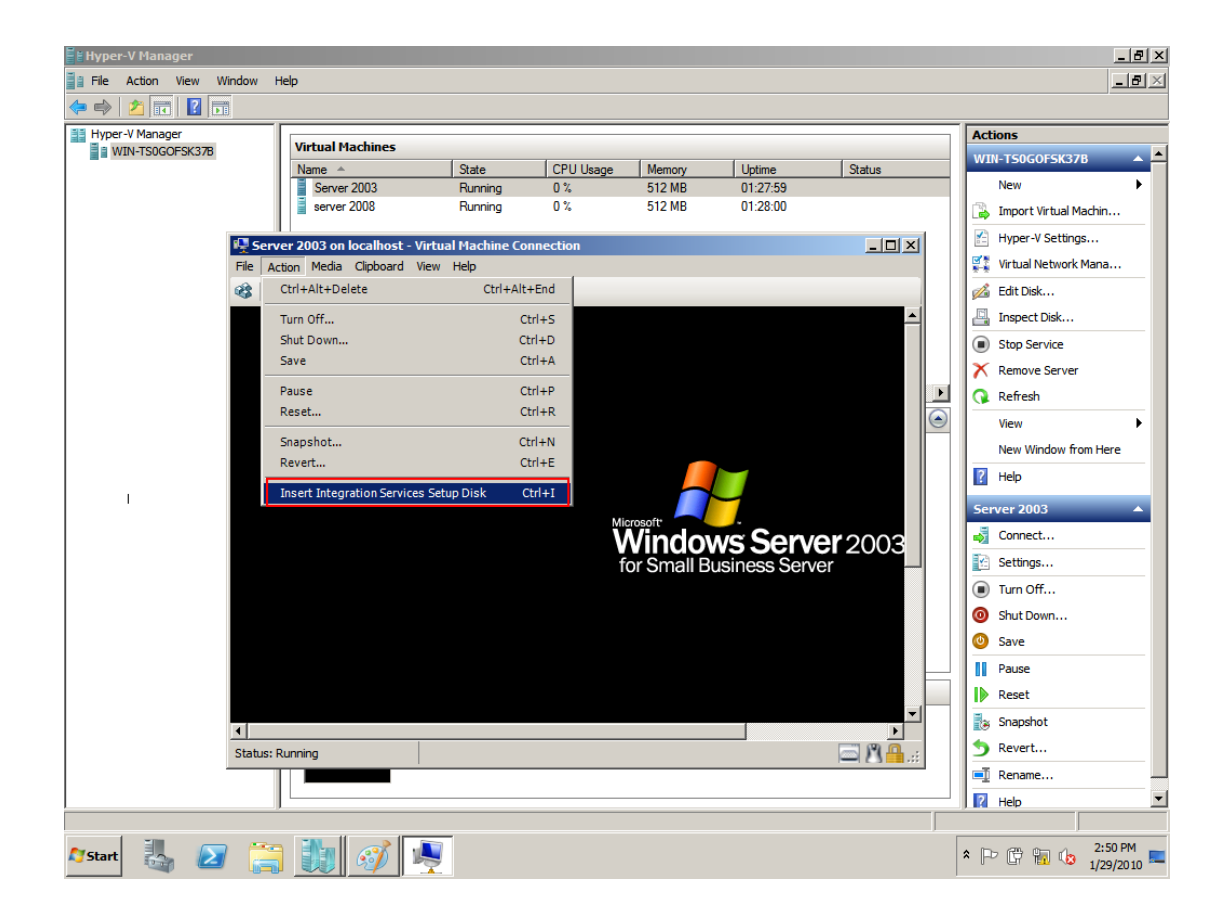

## <span id="page-24-0"></span>**INSTALACJA I KONFIGURACJA SPS**

- Skopiować plik instalacyjny "setup.exe" do Hyper-V Server 2008, wpisać ścieżkę, gdzie znajduje się plik instalacyjny.
- Zainstalować SPS, wpisując polecenie: setup.exe.

Domyślnie, pliki SPS jest instalowany w katalogu C:\Program Files\System Protect Software dla 32-bitowych wersji systemu Windows, a w katalogu C:\Program Files(x86)\System Protect Software dla 64-bitowych wersji systemu Windows.

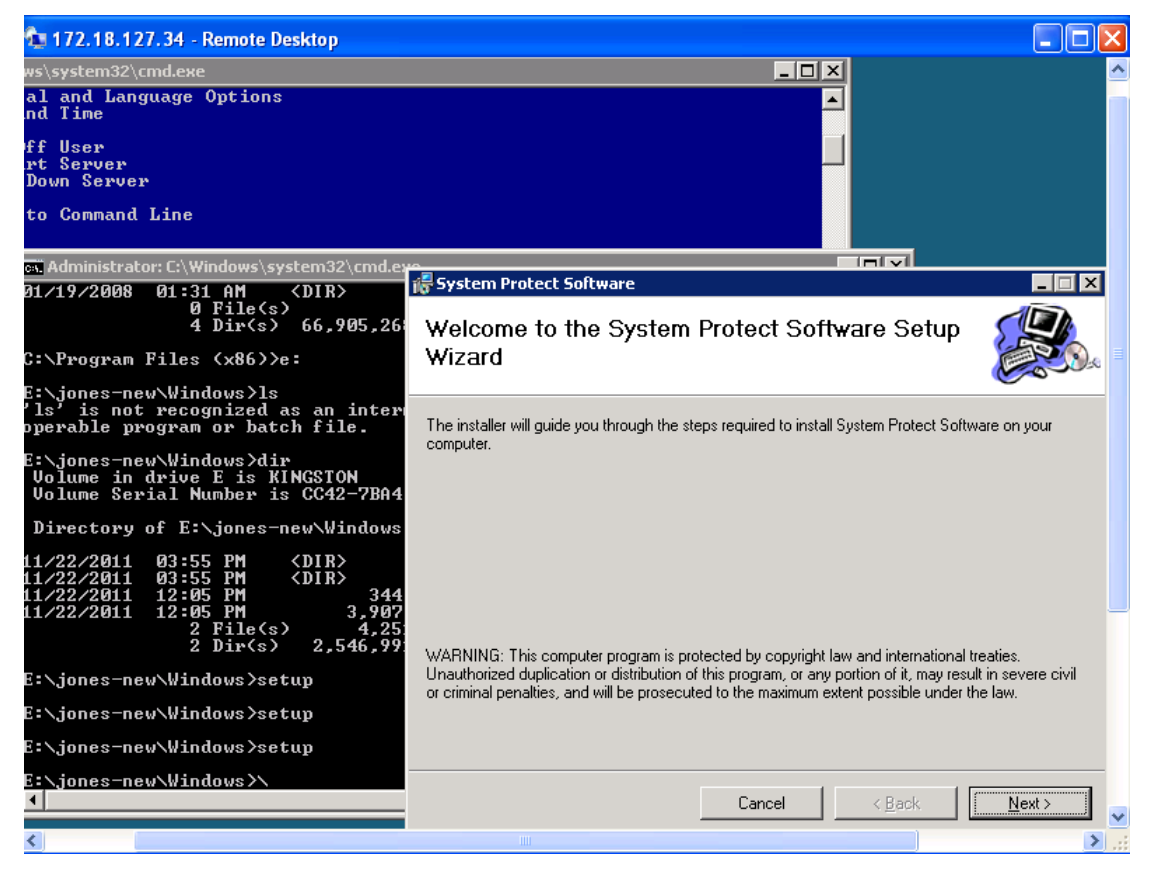

 Przejść do katalogu z zainstalowanym SPS: cd C:\Program Files(x86)\System Protect Software

Uruchomić usługę SPS oraz interfejs użytkownika za pomocą polecenia:

StartSPSService.exe

Postępować według opisu str. [5,](#page-4-1) aby dokończyć konfigurację SPS.

## <span id="page-25-0"></span>**ODINSTALOWANIE SPS**

Zamknąć interfejs użytkownika SPS.

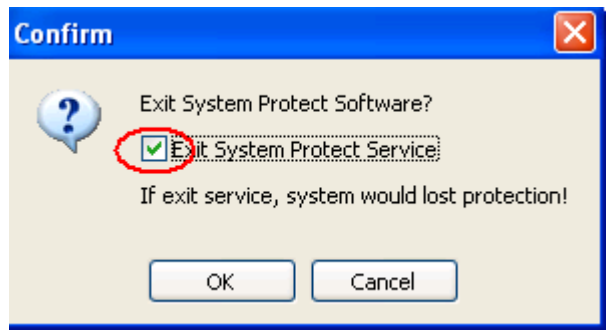

 Przejść do katalogu, w którym znajdował się pakiet instalacyjny. Wpisać polecenie: setup.exe

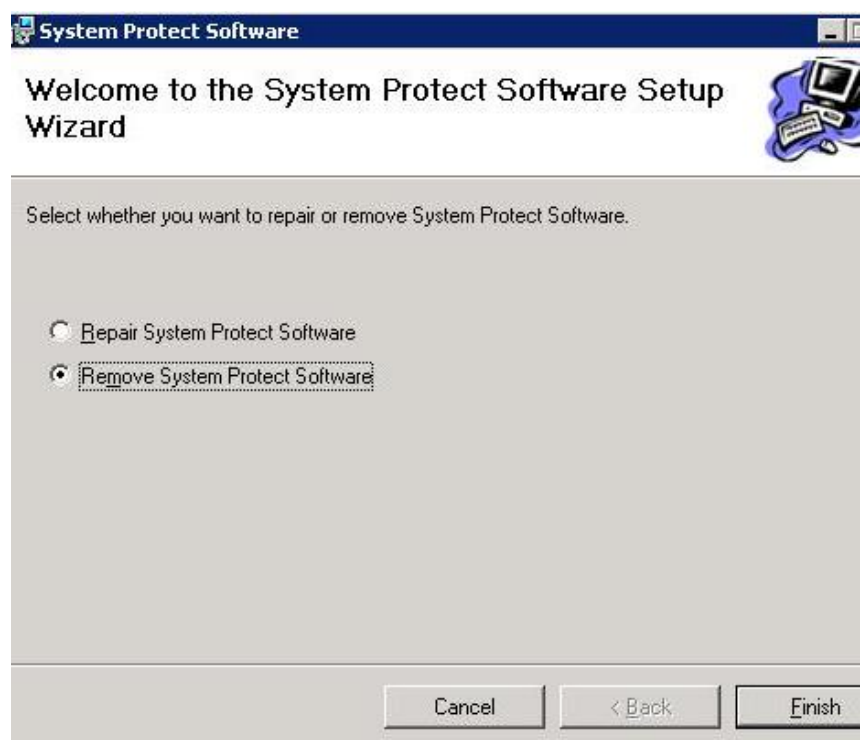

# **ZAMYKANIE SYSTEMU**

## <span id="page-26-1"></span><span id="page-26-0"></span>**GRAF ALGORYTMU ZAMYKANIA SYSTEMU**

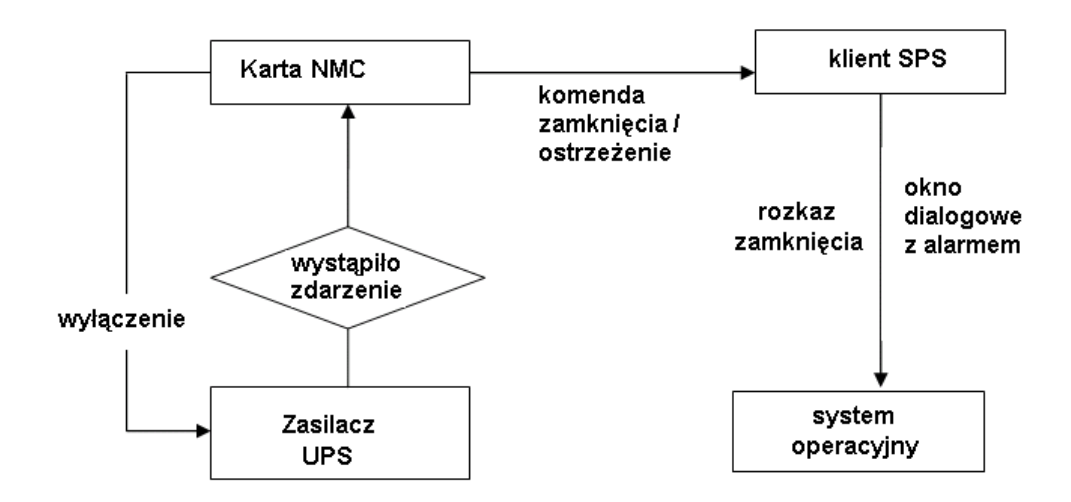

## <span id="page-26-2"></span>**USTAWIENIA ZAMYKANIA (STRONA KARTY ZARZĄDZAJĄCEJ NMC)**

#### <span id="page-26-3"></span>**Ustawienia podejmowanych akcji**

 Otworzyć w przeglądarce stronę karty zarządzającej (NMC), wybrać UPS Management ->UPS Shutdown (menu opcji wyłączania zasilacza) i sprawdzić ustawienia w kolumnie "Actions".

Są cztery rodzaje podejmowanych akcji ("Actions"):

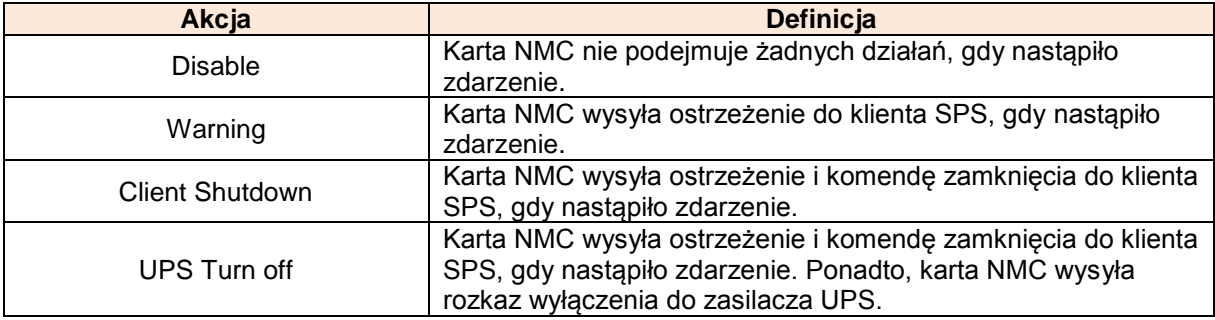

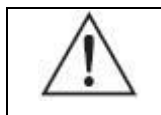

**UWAGA:** Należy wybrać akcję "Client Shutdown" lub "UPS Turn off", aby system mógł być prawidłowo zamknięty przez klienta SPS.

## <span id="page-27-0"></span>**Ustawienia okresu ostrzegania**

 Otworzyć w przeglądarce stronę karty zarządzającej NMC, wybrać UPS Management ->UPS Shutdown i sprawdzić ustawienia okresu ostrzegania. Przykład:

Wartość "Warning Period" jest ustawiona na 30 sekund, a wartość "Warning Interval" na 10 sekund.

Karta NMC będzie wysyłać ostrzeżenia do klienta SPS co 10 sekund przez łączny czas około 30 sekund.

#### <span id="page-27-1"></span>**Ustawienie opóźnienia wyłączenia zasilacza UPS**

 Otworzyć w przeglądarce stronę karty zarządzającej NMC, wybrać UPS Management ->UPS Shutdown i sprawdzić ustawienie "UPS Shutdown Delay". Karta NMC wyśle komendę zamknięcia do klienta SPS, kiedy zakończy się okres ostrzegania. Następnie, po upływie okresu "UPS Shutdown Delay", zasilacz UPS zostanie wyłączony, jeśli wybraną akcją jest "UPS Turn off".

Domyślnie, czasomierz "UPS Shutdown Delay" jest ustawiony na 120 sekund.

Upewnić się, że czas "UPS Shutdown Delay" jest dłuższy niż suma ustawionych w programie SPS wartości "Shutdown Delay" i "Script Max Execution time"; w przeciwnym razie pojawi się okno dialogowe z ostrzeżeniem, że ustawienia czasu są niemożliwe do realizacji ("Unreasonable Time").

Przykład:

"Shutdown delay" jest równe 90 sekund, a "Script Max Execution Time" wynosi 60 sekund.

Łączna wartość czasu to 150 sekund w kliencie SPS.

Ale w przeglądarce na stronie karty NMC wartość "UPS shutdown Delay" wynosi 120 sekund.

Ponieważ czas "UPS shutdown Delay" jest krótszy niż 150 sekund, pojawi się okno dialogowe z ostrzeżeniem, że ustawienia czasu są niemożliwe do realizacji.

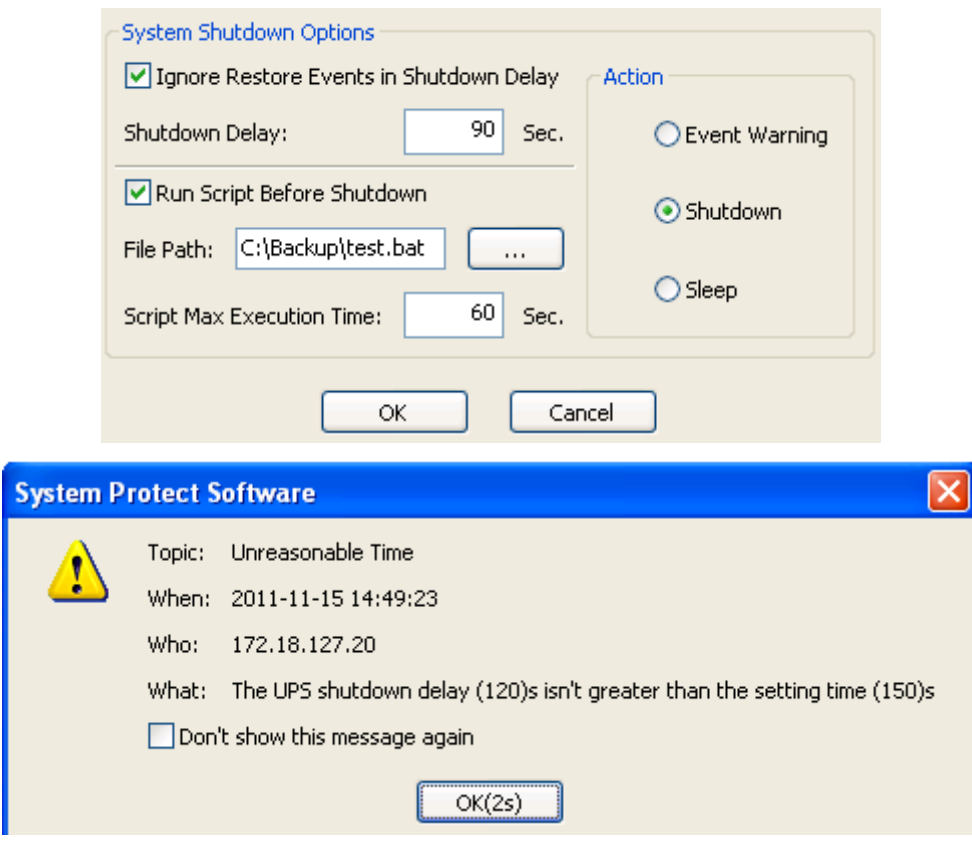

#### <span id="page-28-0"></span>**Reakcja na dezaktualizację zdarzenia alarmowego**

Otworzyć w przeglądarce stronę karty zarządzającej NMC, wybrać UPS Management ->UPS Shutdown i zaznaczyć/wyczyścić pole wyboru "Discontinue shutdown if events restored" (przerwij zamykanie, jeśli zdarzenia alarmowe zdezaktualizowały się).

- Gdy pole wyboru jest zaznaczone: karta NMC odwoła komendę zamknięcia wysłaną do klienta SPS, jeśli podczas okresu opóźnienia zamykania systemu zdarzenia alarmowe zdezaktualizowały się.
- Gdy pole wyboru jest wyczyszczone: karta NMC nadal wysyła komendę zamknięcia do klienta SPS, jeśli podczas okresu opóźnienia zamykania systemu zdarzenia alarmowe zdezaktualizowały się.

## <span id="page-29-0"></span>**KOLEJNOŚĆ ZAMYKANIA**

## <span id="page-29-1"></span>**Kontynuacja zamykania, gdy zdarzenia alarmowe zdezaktualizowały się**

Przykład:

 Strona karty NMC w przeglądarce: Ustawić akcję na "UPS Turn off", okres ostrzegania ("warning period") na 30 sekund, "UPS Shutdown Delay" na 120 sekund, wyczyścić pole wyboru "Discontinue shutdown if event restored".

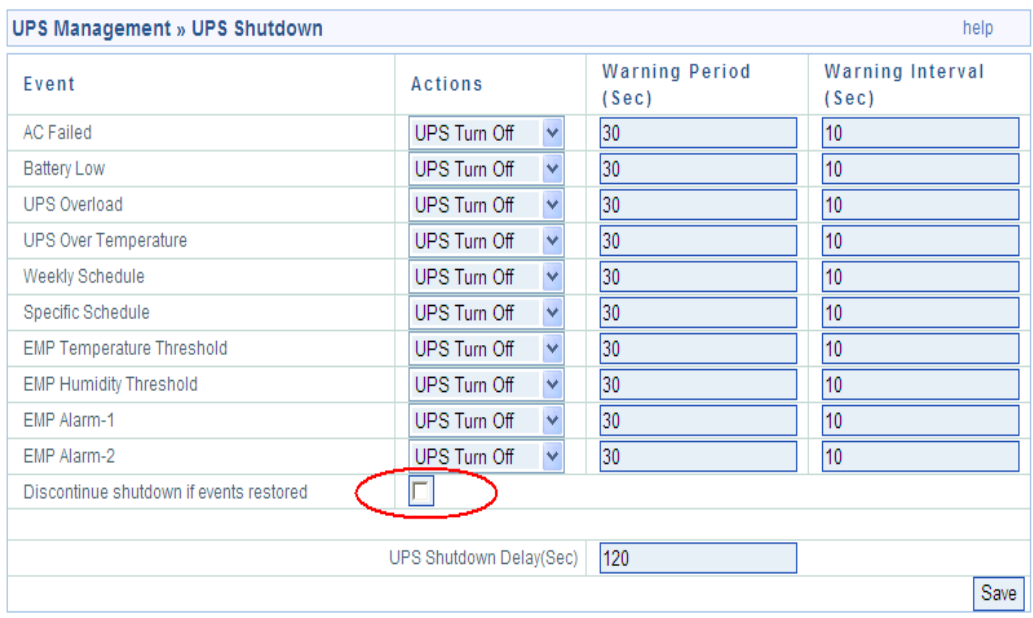

Po stronie klienta SPS ustawić:

"Shutdown Delay" na 60 sekund, "Script Max Execution Time" na 40 sekund.

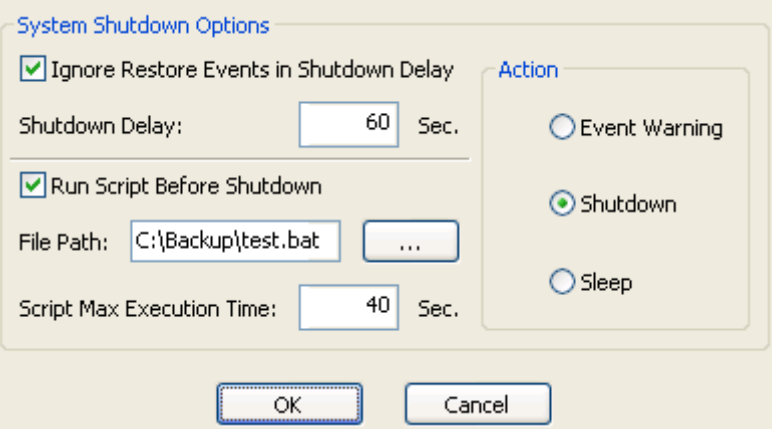

Kolejność zamykania:

Gdy nastąpi zdarzenie, SPS wyświetli okno dialogowe z ostrzeżeniem, a po upływie 30-sekundowego okresu ostrzegania, system zacznie odmierzać okres opóźnienia zamykania.

Gdy upłynie czas opóźnienia zamykania (60 sekund), system zacznie wykonywać skrypt. Po upływie 40 sekund system rozpocznie zamykanie. Zasilacz UPS zostanie wyłączony po 20 sekundach (120-60-40=20).

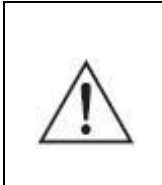

**UWAGA:** Zamykanie systemu oraz zasilacza UPS będzie kontynuowane, jeśli wystąpią zdarzenia alarmowe zdezaktualizowały się podczas okresu opóźnienia zamykania systemu. Odnosi się to również do funkcji przejścia w tryb uśpienia.

## <span id="page-30-0"></span>**Wstrzymanie zamykania, gdy zdarzenia alarmowe zdezaktualizowały się**

Przykład:

Strona karty NMC w przeglądarce:

Ustawić akcję na "UPS Turn off", okres ostrzegania ("warning period") na 30 sekund, "UPS Shutdown Delay" na 120 sekund, zaznaczyć pole wyboru "Discontinue shutdown if event restored".

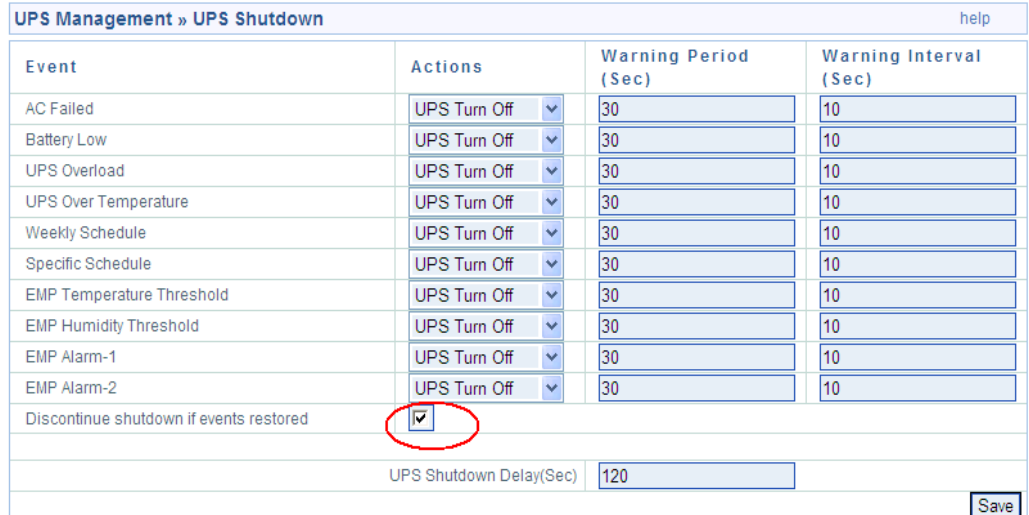

Po stronie klienta SPS ustawić:

"Shutdown Delay" na 60 sekund, "Script Max Execution Time" na 40 sekund.

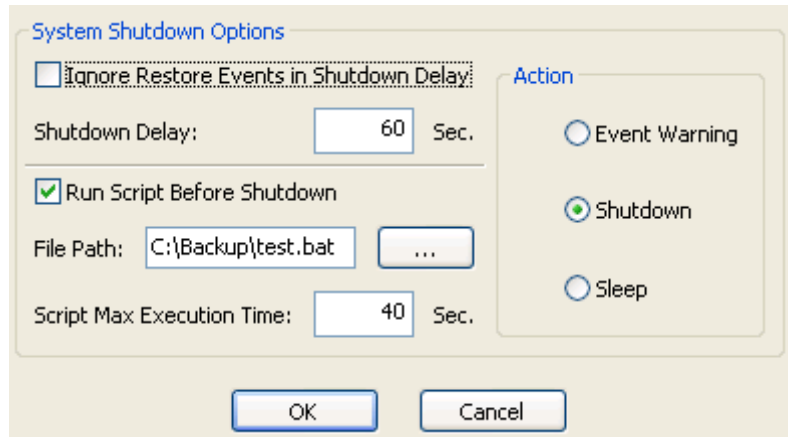

Kolejność zamykania:

Gdy nastąpi zdarzenie, SPS wyświetli okno dialogowe z ostrzeżeniem, a po upływie 30-sekundowego okresu ostrzegania, system zacznie odmierzać okres opóźnienia zamykania.

Gdy upłynie czas opóźnienia zamykania (60 sekund), system zacznie wykonywać skrypt. Po upływie 40 sekund system rozpocznie zamykanie. Zasilacz UPS zostanie wyłączony po 20 sekundach (120-60-40=20).

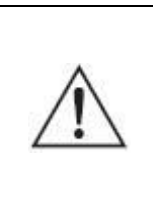

**UWAGA:** Zamykanie systemu oraz zasilacza UPS zostanie przerwane, jeśli zdarzenia alarmowe zdezaktualizowały się podczas okresu opóźnienia zamykania systemu. Odnosi się to również do funkcji przejścia w tryb uśpienia.

## <span id="page-31-0"></span>**ZAMYKANIE KOMPUTERA Z NADMIAROWYMI ZASILACZAMI UPS**

W przypadku zasilania komputera przez więcej niż jeden zasilacz UPS z kartą NMC, można dodawać je do klastra.

Wpisać adres IP karty NMC przez kliknięcie przycisku "Add" w oknie programu SPS. Wpisać nazwę klastra, na przykład "group1".

Dodać adres IP drugiej karty NMC i wpisać tę samą nazwę klastra.

Zasilacze z kartami NMC mające tę samą nazwę klastra stają się grupą.

Zamykanie systemu rozpocznie się, jeśli warunki zamykania są spełnione dla wszystkich urządzeń w grupie "group1".

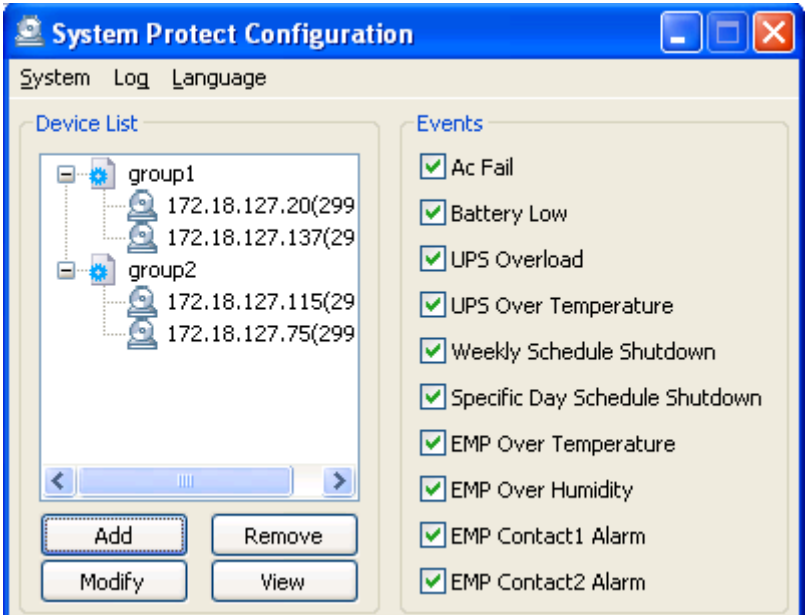

## <span id="page-32-0"></span>**SYMULACJA ZAMYKANIA SYSTEMU PRZEZ ZDARZENIE**

Przed przeprowadzeniem tego testu, proszę upewnić się, że system komputerowy nie wykonuje ważnych działań i może zostać wyłączony na pewien czas.

Otworzyć stronę karty NMC w przeglądarce, wybrać UPS Management -> UPS Powered Devices.

- Komputer klienta SPS będzie dodany do tabeli, jeśli nawiązano połączenie między SPS i kartą NMC.
- Wybrać zdarzenie na liście "Remote PC Shutdown Test", kliknąć przycisk "Submit"; karta NMC wyśle ostrzeżenie/rozkaz zamknięcia do klienta SPS.
- SPS wyświetli alarm i zamknie komputer lub przełączy go w tryb uśpienia. Karta NMC wyśle rozkaz zamknięcia podczas "UPS Shutdown Delay".
- Po zakończeniu testu odczekać czas równy "UPS Shutdown Delay", a następnie włączyć komputer.